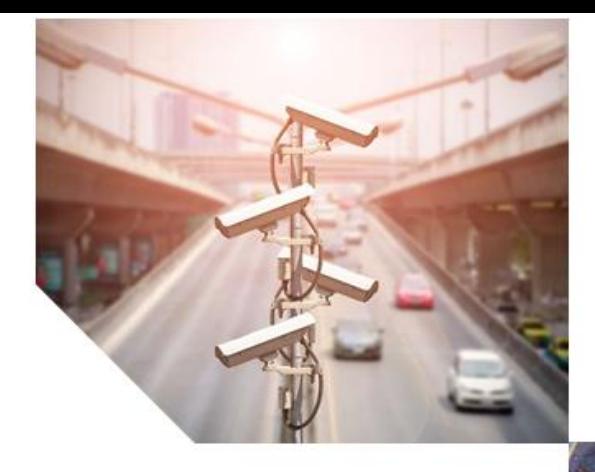

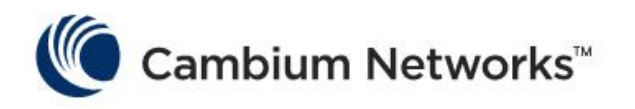

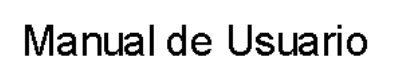

# **cnPilot Enterprise Wi-Fi**

# **Puntos de acceso**

Modelos:

cnPilot E410 Indoor, REG-PL-E430H, REG-PL-E425H, cnPilot e430w Indoor, C000100P500A, C000100P501A, C000100P410A, C000100P502A, REG-PL-E505, REG-PL-E510, cnPilot E600 Indoor, cnPilot e700 Outdoor, REG-XV2-2, REG-XV3-8

# IMPORTADOR:

SISTEMAS Y SERVICIOS DE COMUNICACION, S.A. DE C.V. AV. 20 DE NOVIEMBRE NO. 805, COL. CENTRO, CHIHUAHUA, CHIH. MÉXICO, C.P.31000, RFC: SSC-840823-JT3, TELÉFONO: 614 4152525, WWW.SYSCOM.MX

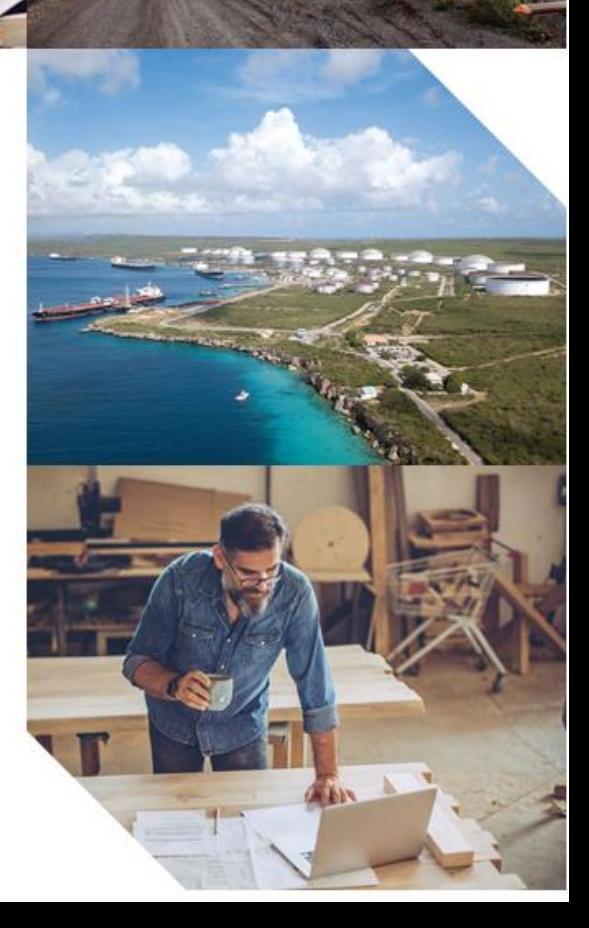

#### Exactitud

Si bien se han realizado esfuerzos razonables para garantizar la precisión de este documento, Cambium Networks no asume ninguna responsabilidad derivada de cualquier inexactitud u omisión en este documento, o del uso de la información aquí obtenida. Cambium se reserva el derecho de realizar cambios en cualquier producto descrito en este documento para mejorar la confiabilidad, la función o el diseño, y se reserva el derecho de revisar este documento y realizar cambios de vez en cuando en el contenido del mismo sin obligación de notificar a ninguna persona sobre las revisiones o cambios. Cambium no asume ninguna responsabilidad que surja de la aplicación o uso de cualquier producto, software o circuito descrito en este documento; tampoco transmite licencia bajo sus derechos de patente o los derechos de otros. Es posible que esta publicación contenga referencias o información sobre productos Cambium (máquinas y programas), programación o servicios que no se anuncian en su país. Dichas referencias o información no deben interpretarse en el sentido de que Cambium tiene la intención de anunciar dichos productos, programas o servicios de Cambium en su país.

#### Derechos de autor

Este documento, productos Cambium y 3 rd Los productos de software de terceros descritos en este documento pueden incluir o describir Cambium y otros 3<sup>rd</sup> Programas informáticos suministrados por el partido almacenados en memorias de semiconductores u otros medios. Las leyes en los Estados Unidos y otros países se reservan para Cambium, sus licenciantes y otros 3<sup>rd</sup> El software suministrado por las partes tiene ciertos derechos exclusivos sobre material protegido por derechos de autor, incluido el derecho exclusivo de copiar, reproducir en cualquier forma, distribuir y realizar trabajos derivados del material protegido por derechos de autor. En consecuencia, cualquier material protegido por derechos de autor de Cambium, sus licenciantes o los 3<sup>rd</sup> El material suministrado por el software de la parte contenido en los productos de Cambium descritos en este documento no puede ser copiado, reproducido, sometido a ingeniería inversa, distribuido, combinado o modificado de ninguna manera sin el permiso expreso por escrito de Cambium. Además, no se considerará que la compra de productos de Cambium otorga directamente o por implicación, impedimento legal o de otro modo, ninguna licencia bajo los derechos de autor, patentes o aplicaciones de patentes de Cambium u otro software suministrado por terceros, excepto por el no exclusivo normal , licencia de uso libre de regalías que surge por aplicación de la ley en la venta de un producto.

#### Restricciones

El software y la documentación son materiales con derechos de autor. La ley prohíbe realizar copias no autorizadas. Ninguna parte del software o la documentación puede ser reproducida, transmitida, transcrita, almacenada en un sistema de recuperación o traducida a ningún idioma o lenguaje de computadora, en cualquier forma o por cualquier medio, sin el permiso previo por escrito de Cambium.

#### Acuerdos de licencia

El software descrito en este documento es propiedad de Cambium y sus licenciantes. Se proporciona únicamente mediante un acuerdo de licencia expreso y solo se puede utilizar de acuerdo con los términos de dicho acuerdo.

#### Materiales de alto riesgo

Cambium y sus proveedores renuncian específicamente a cualquier garantía expresa o implícita de idoneidad para cualquier actividad o uso de alto riesgo de sus productos, incluidos, entre otros, el funcionamiento de instalaciones nucleares, navegación de aeronaves o sistemas de comunicación de aeronaves, control de tráfico aéreo. , soporte vital o armas

systems ("High Risk Use"). Cualquier Riesgo Alto no está autorizado, se realiza bajo su propio riesgo y deberá responsable de todas y cada una de las pérdidas, daños o reclamaciones que surjan de cualquier Uso de alto riesgo.

© 2019 Cambium Networks Limited. Todos los derechos reservados.

# Contenido

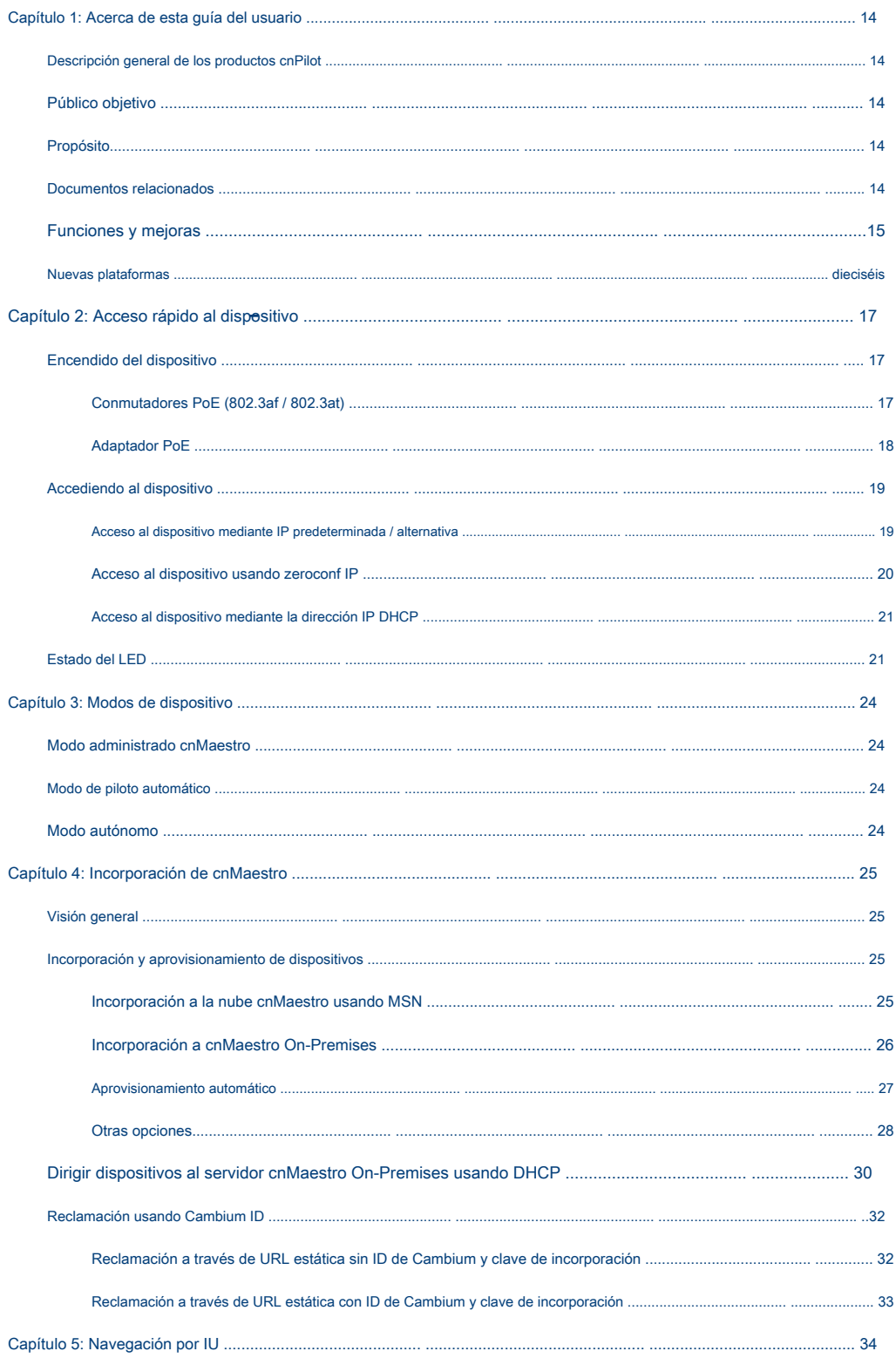

# <span id="page-3-0"></span>Capítulo 1: Acerca de esta guía del usuario

#### Este capítulo describe los siguientes temas:

- [Descripción general de los productos cnPilot](#page-3-1)  •
- [Público objetivo](#page-3-2) •
- [Propósito](#page-3-3) •
- [Documentos relacionados](#page-3-4) •
- [Funciones y mejoras](#page-4-0) •
- [Nuevas plataformas](#page-4-1) •

## <span id="page-3-1"></span>Descripción general de los productos cnPilot

#### ¡Gracias por elegir el punto de acceso (AP) Cambium cnPilot!

Esta Guía del usuario describe las funciones compatibles con cnPilot Enterprise AP y proporciona instrucciones detalladas para instalar y configurar cnPilot Enterprise AP.

cnPilot s son los próximos puntos de acceso Wi-Fi ricos en funciones de la industria diseñados para interiores / exteriores que son fáciles de implementar y configurar.

# <span id="page-3-2"></span>Público objetivo

Esta guía está destinada a ser utilizada por el diseñador del sistema, el instalador del sistema y el administrador del sistema.

# <span id="page-3-3"></span>Propósito

Los documentos cnPilot Enterprise AP de Cambium Network están destinados a instruir y ayudar al personal en la operación, instalación y mantenimiento de los equipos y dispositivos auxiliares de Cambium. Se recomienda que todo el personal involucrado en tales actividades esté debidamente capacitado.

Cambium se exime de toda responsabilidad, implícita o expresa, por cualquier riesgo de daño, pérdida o reducción en el rendimiento del sistema que surja directa o indirectamente de la falla del cliente, o de cualquier persona que actúe en nombre del cliente, para cumplir con las instrucciones, los parámetros del sistema. , o recomendaciones hechas en este documento.

## <span id="page-3-4"></span>Documentos relacionados

<span id="page-3-5"></span>[tabla 1 propo](#page-3-5)rciona detalles sobre la información de soporte de cnPilot.

Tabla 1 Documentos relacionados

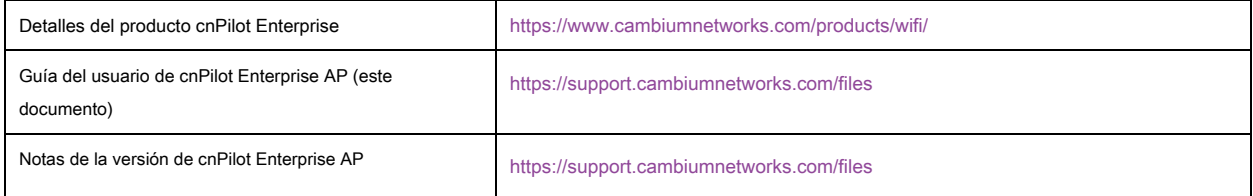

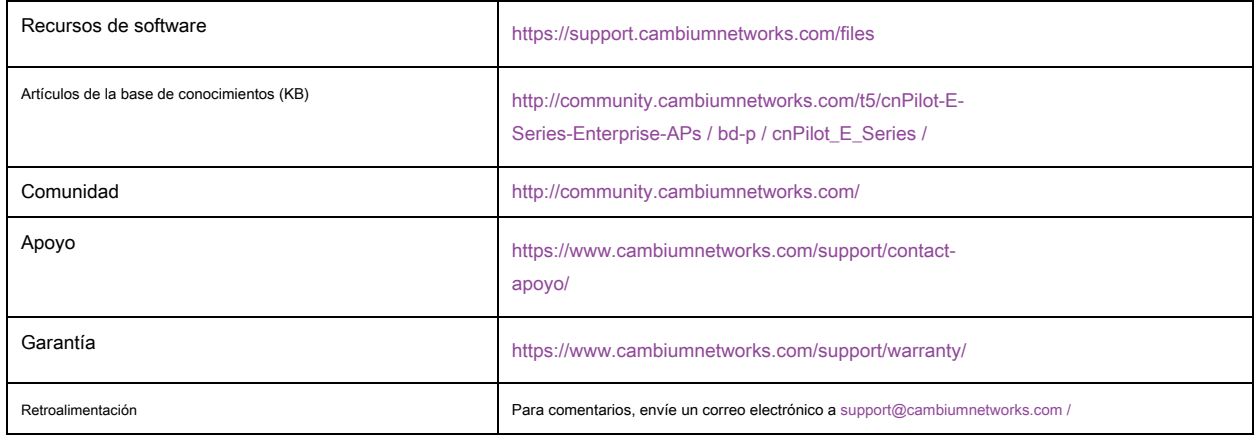

# <span id="page-4-0"></span>Funciones y mejoras

La versión 3.11 del sistema incluye las siguientes características nuevas:

Tabla 2 Características

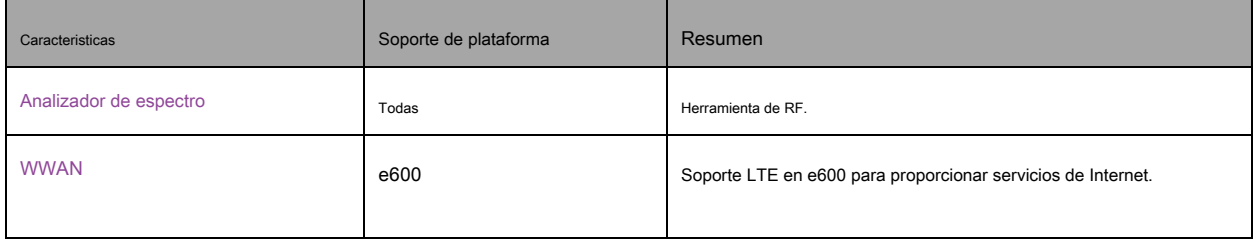

La versión 3.11 del sistema incluye las siguientes mejoras:

## Tabla 3 Mejoras

<span id="page-4-1"></span>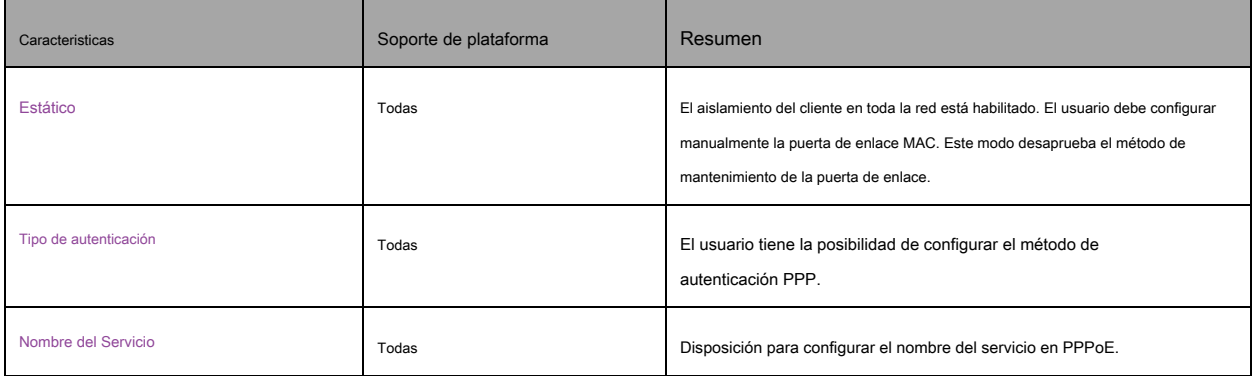

# <span id="page-5-0"></span>Nuevas plataformas

La versión 4.0 del sistema incluye las siguientes plataformas nuevas:

Tabla 4 Nuevas plataformas

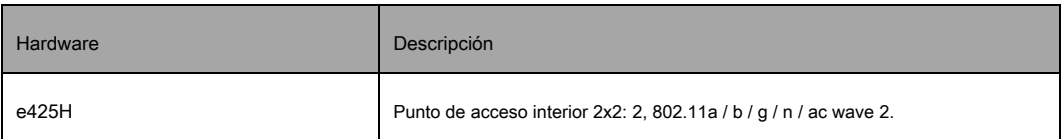

# <span id="page-6-0"></span>Capítulo 2: Acceso rápido al dispositivo

#### Este capítulo describe los siguientes temas:

- [Encender el dispositivo Acceder al](#page-6-1)  •
- [dispositivo](#page-8-0) •
- [Estado del LED](#page-10-1) •

# <span id="page-6-1"></span>Encender el dispositivo

Esta sección incluye los siguientes temas:

- [Conmutadores PoE \(802.3af / 802.3at\)](#page-6-2) •
- [Adaptador PoE](#page-7-0) •

La familia de productos cnPilot puede alimentarse mediante el adaptador PoE incluido en el paquete o puede alimentarse mediante conmutadores compatibles con 802.3af o 802.3at.

Para cnPilot e600 y e430, existe una disposición adicional para encender el dispositivo mediante un adaptador de alimentación de CC.

# <span id="page-6-2"></span>Conmutadores PoE (802.3af / 802.3at)

Todos los dispositivos pueden ser alimentados por conmutadores PoE que suministran energía estándar 802.3af o 802.3at. Se aplican las siguientes restricciones si se utiliza la alimentación 802.3af:

- En cnPilot E501S y e502S junto con E500 y e430, la función de salida PoE no estará operativa. •
- En cnPIlot e600, la potencia de transmisión de radio se limitará a 17dBm y el puerto USB no estará operativo. •
- En el cnPilot e700, la potencia de transmisión de radio se limitará a 17 dBm y la función de salida PoE no estará operativa. •

Para evitar estas restricciones, encienda el dispositivo con conmutadores compatibles con 802.3at. Además, 802.3af / Los conmutadores 802.3at no suministran energía suficiente para utilizar la función de salida PoE en cnPilot e700. Utilice un inyector de potencia como el inyector de potencia Gigabit Cambium N000065L001C de 60 W cuando opere con esta función habilitada.

<span id="page-6-3"></span>Para encender el dispositivo cnPilot, conecte Eth1 del dispositivo al puerto del conmutador PoE. Figura 1 muestra cóm[o cnPilot e430 s](#page-6-3)e conecta a un conmutador con capacidad PoE.

Figura 1 Instalación de cnPilot a conmutador con capacidad PoE

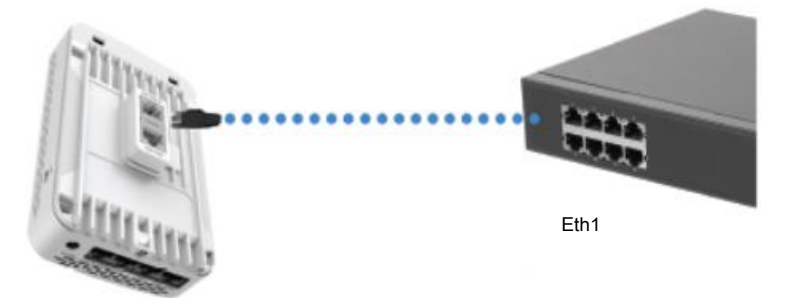

# <span id="page-7-0"></span>Adaptador PoE

Siga el procedimiento a continuación para encender el dispositivo usando el adaptador PoE ( Figura 2 ):

- 1. Conecte el cable Ethernet de Eth1 / PoE-IN del dispositivo al puerto PoE de Gigabit Data + Power.
- 2. Conecte un cable Ethernet desde su LAN o computadora al puerto Gigabit Data del adaptador PoE.

Figura 2 Instalación del adaptador cnPilot a PoE

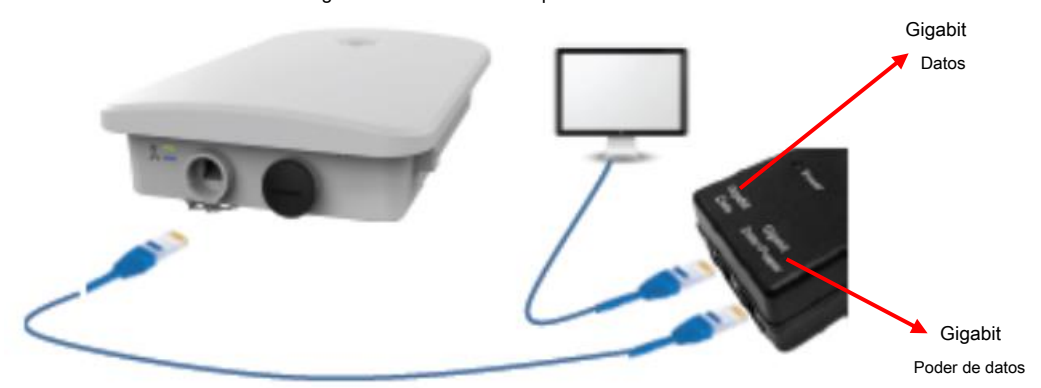

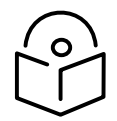

**Notas**

## 1. Si se utiliza un puerto auxiliar para alimentar un dispositivo secundario, la longitud máxima del cable entre el AP y el dispositivo secundario es de 5 metros.

- El dispositivo secundario puede instalarse 0,6 metros por debajo del punto más alto del poste de montaje 2. metálico.
- Si el puerto auxiliar se usa solo para la conexión LAN entre el AP y el dispositivo secundario. Si la longitud del 3. cable excede los 5 metros o si el dispositivo secundario está instalado en un polo diferente, entonces se recomienda un supresor de sobretensiones gigabit adicional entre el AP y el dispositivo secundario.

3. Conecte el cable de alimentación al adaptador y luego enchufe el cable de alimentación a una toma de corriente como se muestra en Figura 3. Una vez encendi[do, el LED de e](#page-8-2)ncendido debe iluminarse continuamente en el adaptador PoE.

<span id="page-8-2"></span>Figura 3 Instalación del adaptador a la toma de corriente

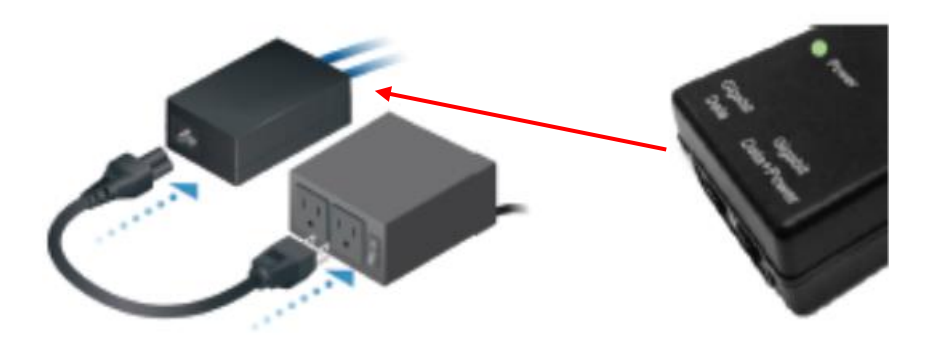

# <span id="page-8-0"></span>Accediendo al dispositivo

Esta sección incluye los siguientes temas:

- [Acceso al dispositivo usando IP predeterminada / alternativa](#page-8-1)  •
- [Acceso al dispositivo usando zeroconf Acceso al disposit](#page-9-0)ivo usando •
- [la dirección IP DHCP](#page-10-0) •

Una vez que el dispositivo esté encendido, asegúrese de que esté en funcionamiento antes de intentar acceder a él según el estado del LED. El LED de encendido del dispositivo cnPilot debe ponerse verde, lo que indica que el dispositivo está listo para acceder.

#### <span id="page-8-1"></span>Acceso al dispositivo mediante IP predeterminada / alternativa

1. Seleccione Propiedades para el puerto Ethernet. En Windows se encuentra en:

a) Windows 7: Panel de control> Red e Internet> Conexiones de red> Conexión de área local

b) Windows 10: Panel de control> Redes e Internet> Centro de redes y recursos compartidos > Conexión de área local

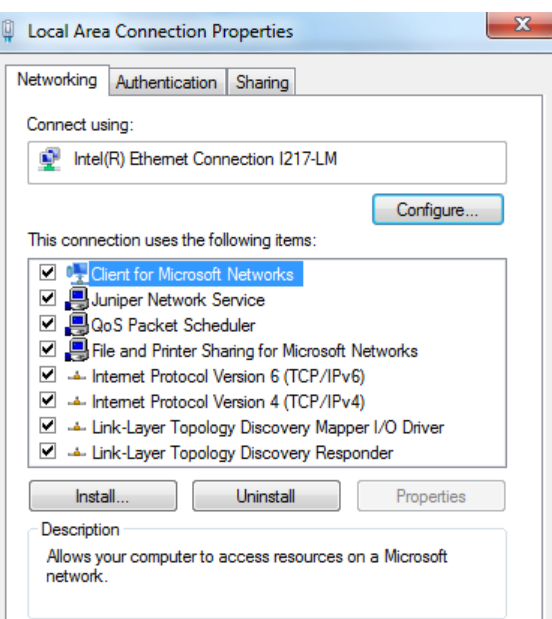

2. Configuración de la dirección IP:

El AP cnPilot obtiene su dirección IP de un servidor DHCP. Se utilizará una dirección IP predeterminada de 192.168.0.1/24 si no se obtiene una dirección IP del servidor DHCP.

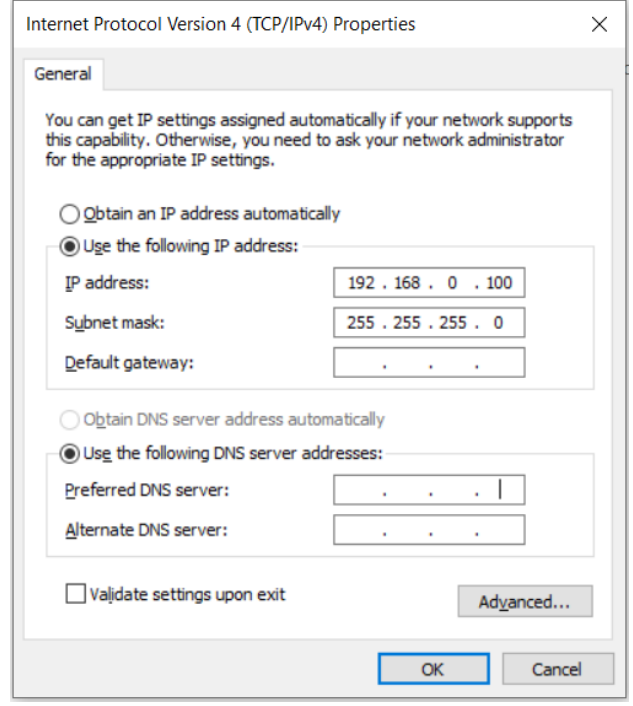

Abra cualquier navegador en la PC y navegue http://192.168.0.1 con cred[enciales predeterminadas como se](http://192.168.0.1/) muestra a continuación:

- Nombre de usuario: admin •
- Contraseña: admin •

# <span id="page-9-0"></span>Acceso al dispositivo usando zeroconf IP

Para acceder al dispositivo usando zeroconf IP, siga los pasos a continuación:

Por ejemplo:

- a) Convierta los dos últimos bytes de ESN del dispositivo a decimal. Si ESN es 58: C1: CC: DD: AA: BB, los dos últimos bytes de este ESN son AA: BB. El equivalente decimal de AA: BB es 170: 187.
- b) Zeroconf IP del dispositivo con ESN 58: C1: CC: DD: AA: BB es 169.254.170.187
- c) Configure Management PC con 169.254.100.100/16 como se muestra a continuación:

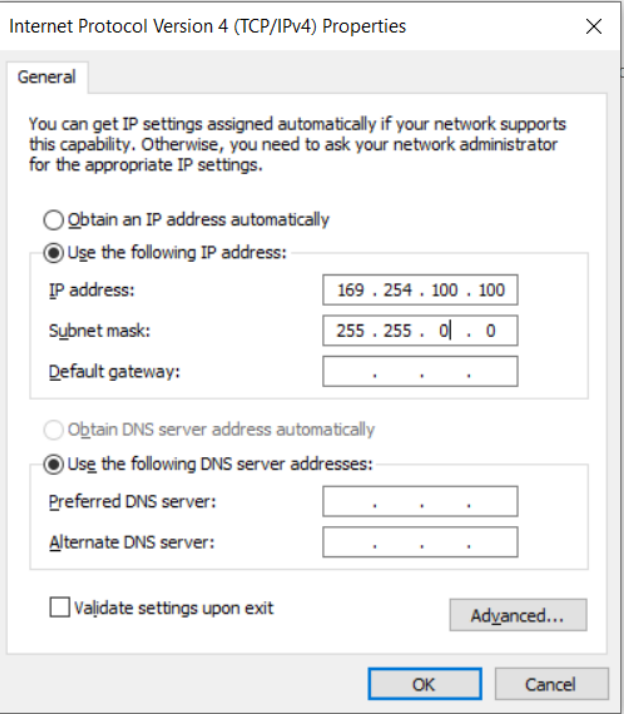

d) Acceda a la IU del dispositivo usando http://169.254.1[70.187 con credenciales predeterminadas com](http://169.254.170.187/)o se muestra a continuación:

- Nombre de usuario: admin •
- Contraseña: admin •

## <span id="page-10-0"></span>Acceso al dispositivo mediante la dirección IP DHCP

- 1. Conecte el dispositivo a la red.
- 2. Obtenga la dirección IP del dispositivo del administrador del sistema.

3. Acceda a la IU del dispositivo usando http: // <dirección IP> con credenciales predeterminadas como se muestra a continuación:

- Nombre de usuario: admin •
- Contraseña: admin •

## <span id="page-10-1"></span>Estado del LED

El AP e410 / e430 / e425H / e600 tiene LED de un solo color. El LED de encendido se iluminará en ámbar cuando el AP se inicie y se volverá verde una vez que se haya iniciado correctamente. El LED de red / estado se iluminará en ámbar si la conexión al controlador / administrador de cnMaestro está inactiva y se volverá azul una vez que el AP se conecte correctamente a cnMaestro.

## Tabla 5 Estado del LED de e410 / e430 / e425H / e600

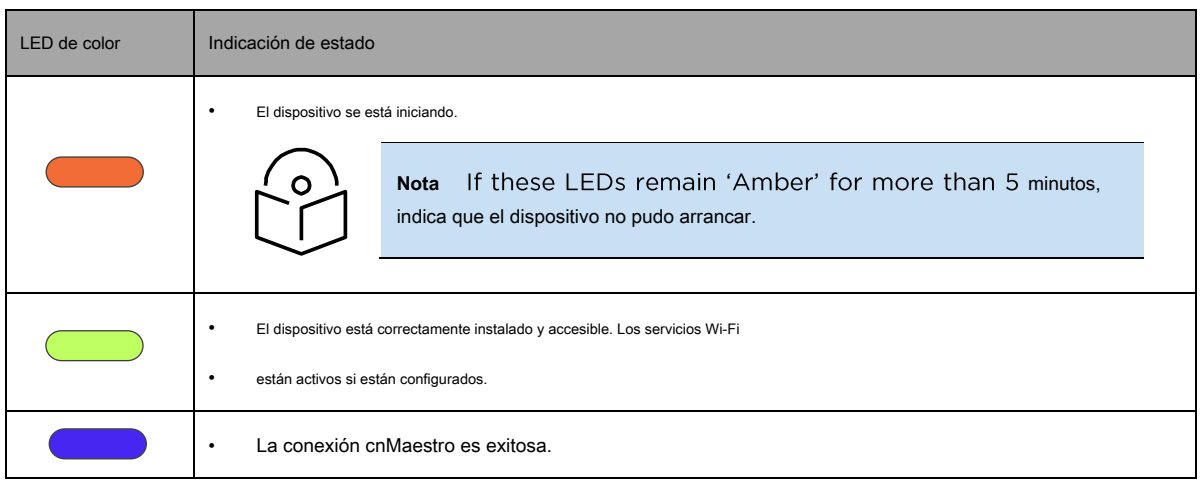

El e700 AP tiene dos LED de varios colores. El LED de encendido se iluminará en ámbar cuando el AP se inicie y se volverá verde una vez que se haya iniciado correctamente. El LED de red / estado se iluminará en ámbar si la conexión al controlador / administrador de cnMaestro está inactiva y se volverá azul una vez que el AP se conecte correctamente a cnMaestro.

#### Tabla 6 Estado del LED del e700

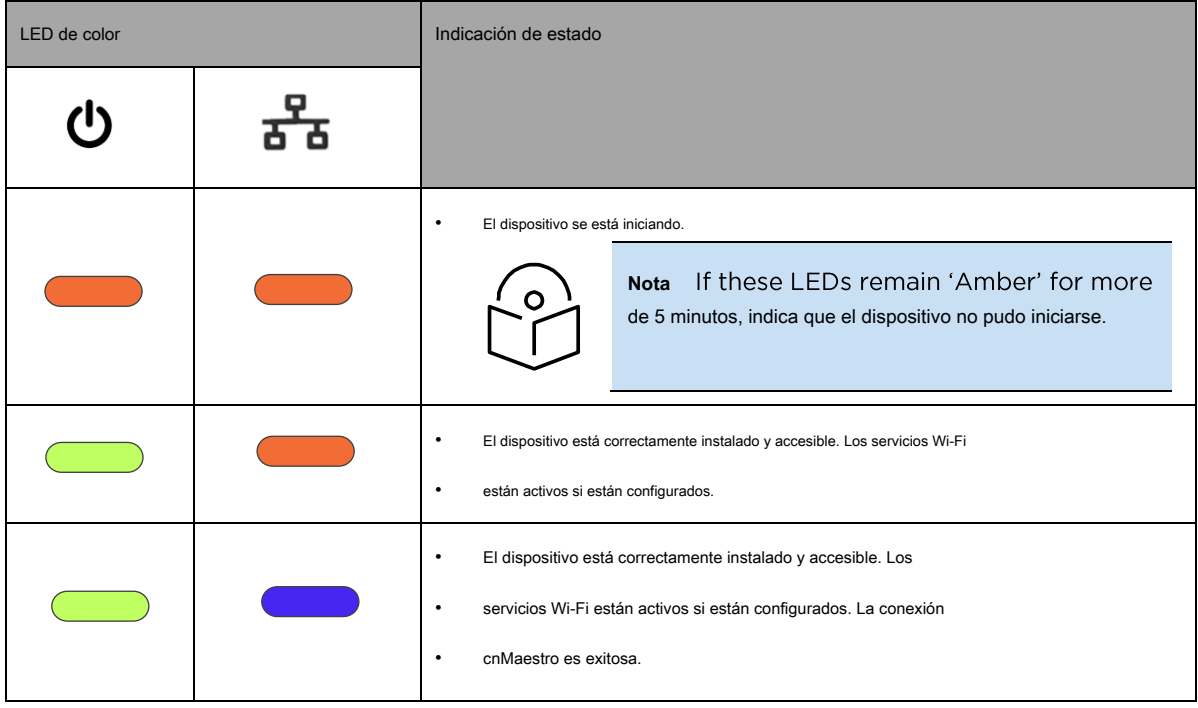

El E400 / E500 / E501S / e502S AP tiene dos LED de varios colores. El LED de encendido se iluminará en ámbar cuando el AP se inicie y se volverá verde una vez que se haya iniciado correctamente. El LED de red / estado se iluminará en ámbar si la conexión al controlador / administrador de cnMaestro está inactiva y se volverá verde una vez que el AP se conecte correctamente a cnMaestro.

## Tabla 7 Estado del LED de E400 / E500 / E501S / e502S

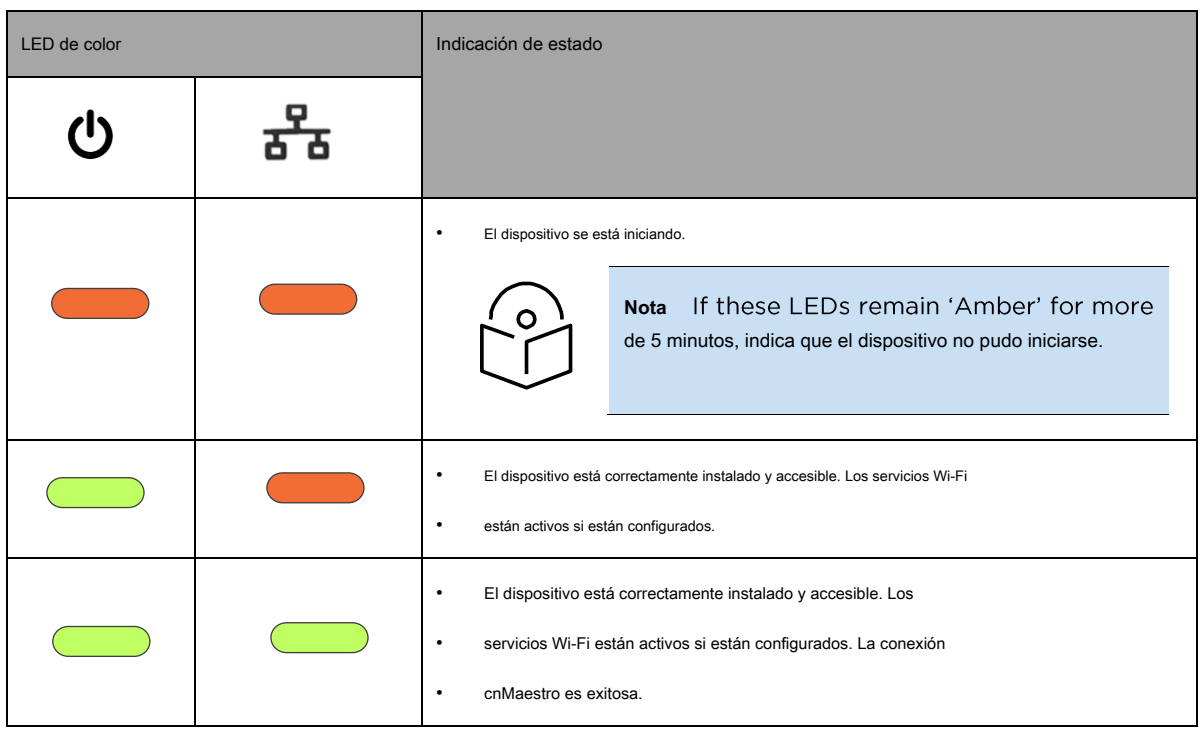

# <span id="page-13-0"></span>Capítulo 3: Modos de dispositivo

La familia de productos cnPilot admite tres modos de funcionamiento según el tamaño de la implementación. Los detalles del modo de operación soportado por cnMaestro se dan a continuación:

- [Modo administrado cnMaestro](#page-13-1) •
- [Modo de piloto automático](#page-13-2) •
- [Modo autónomo](#page-13-3) •

# <span id="page-13-1"></span>Modo administrado cnMaestro

Este modo también se conoce como modo controlador, en el que todo el tráfico de gestión se canaliza a cnMaestro y el tráfico de datos se descarga desde el AP a la red. Existen disposiciones para canalizar el tráfico de datos a cnMaestro, pero tiene sus propias limitaciones en cuanto al tamaño de implementación. Los métodos y procedimientos de incorporación de dispositivos se explican en capítulos adicionales. De forma predeterminada, los dispositivos integrados en la nube cnMaestro (

[https://cloud.cambiumnetworks.com \), sin embargo, tam](https://cloud.cambiumnetworks.com/)bién podemos incorporar los dispositivos a cnMaestro OnPremises asignando la dirección IP de cnMaestro en el dispositivo.

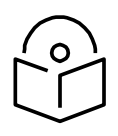

**Nota** El modo administrado de cnMaestro es el modo recomendado para cualquier dispositivo cnPilot.

## <span id="page-13-2"></span>Modo de piloto automático

Este es un modo propietario compatible con los dispositivos cnPilot. Este modo permite que uno de los dispositivos cnPilot actúe como controlador, lo que permite configurar otros dispositivos en la red. Este modo tiene sus propias limitaciones, que se explicarán en detalle en los siguientes capítulos.

# <span id="page-13-3"></span>Modo autónomo

Este es el modo predeterminado que opera un dispositivo cnPilot. En este modo, se espera que cada dispositivo deba configurarse y administrarse de forma independiente, lo cual es engorroso si el tamaño de implementación supera los 10 dispositivos.

# <span id="page-14-0"></span>Capítulo 4: Incorporación de cnMaestro

#### Este capítulo describe los siguientes temas:

- [Visión general](#page-14-1) •
- [Incorporación y aprovisionamiento de dispositivos](#page-14-2) •
- [Dirigir dispositivos al servidor de cnMaestro On-Premises Claim usando](#page-19-0)  •
- [Cambium ID](#page-21-0) •

### <span id="page-14-1"></span>Visión general

cnMaestro es la plataforma de gestión de redes de próxima generación de Cambium basada en tecnologías en la nube. Además de la solución cnMaestro basada en la nube, también se puede instalar como un servidor local independiente. Por defecto, todos los dispositivos contactan https://cloud.cambiumnetworks.com , no se requiere ninguna acción por parte del usuario par[a que los dispositivos se comuniquen con la nube de cnMaes](https://cloud.cambiumnetworks.com/)tro. Puede incorporar y aprovisionar dispositivos sin ninguna configuración adicional.

Si está utilizando cnMaestro On-Premises, debe dirigir los dispositivos para corregir el servidor cnMaestro mediante DHCP o una configuración de URL estática.

# <span id="page-14-2"></span>Incorporación y aprovisionamiento de dispositivos

Esta sección incluye los siguientes temas:

- [Incorporación a la nube de cnMaestro mediante MSN](#page-14-3)
- [Incorporación a cnMaestro Auto-Provisioning On-Premise](#page-15-0)s •
- •

•

[Otras opciones](#page-17-0) •

## <span id="page-14-3"></span>Incorporación a la nube de cnMaestro usando MSN

Este modo es preferible para cnMaestro cloud. Para reclamar a través de la dirección MSN, siga los pasos a continuación:

- 1. Inicie sesión en el servidor local con el nombre de usuario y la contraseña predeterminados (admin / admin) o el nombre de usuario y la contraseña establecidos por el administrador.
- 2. Vaya a Inicio> Dispositivos integrados> Reclamación de cnMaestro.
- 3. Seleccione el tipo de dispositivo que debe incorporarse, proporcione el MSN en el cuadro combinado y haga clic en el botón Reclamar dispositivos. Se pueden reclamar varias direcciones MSN del mismo tipo de dispositivo usando (,) separador entre MSN o ingresándolas en la nueva línea.

#### Figura 4 Incorporación a la nube cnMaestro usando MSN

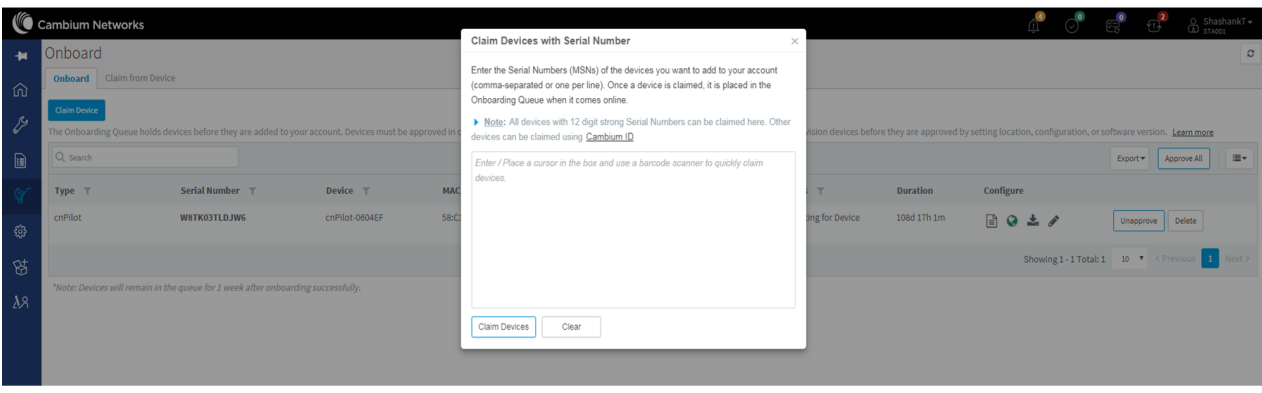

# <span id="page-15-0"></span>Incorporación a cnMaestro On-Premises

Este modo es preferible para cnMaestro On-Premises. Para reclamar a través de la dirección MAC (ESN), siga los pasos a continuación:

- 1. Inicie sesión en el servidor local utilizando el nombre de usuario y la contraseña predeterminados (admin / admin) o el nombre de usuario y la contraseña establecidos por el administrador en el momento de la instalación del servidor local.
- 2. Vaya a Inicio> Dispositivos integrados> Reclamación de cnMaestro.
- 3. Seleccione el tipo de dispositivo para el que se realizará la incorporación, proporcione la dirección MAC en el cuadro combinado y haga clic en el botón Reclamar dispositivos. Se pueden reclamar múltiples direcciones MAC del mismo tipo de dispositivo usando (,) separador entre direcciones MAC o ingresándolas en la nueva línea.

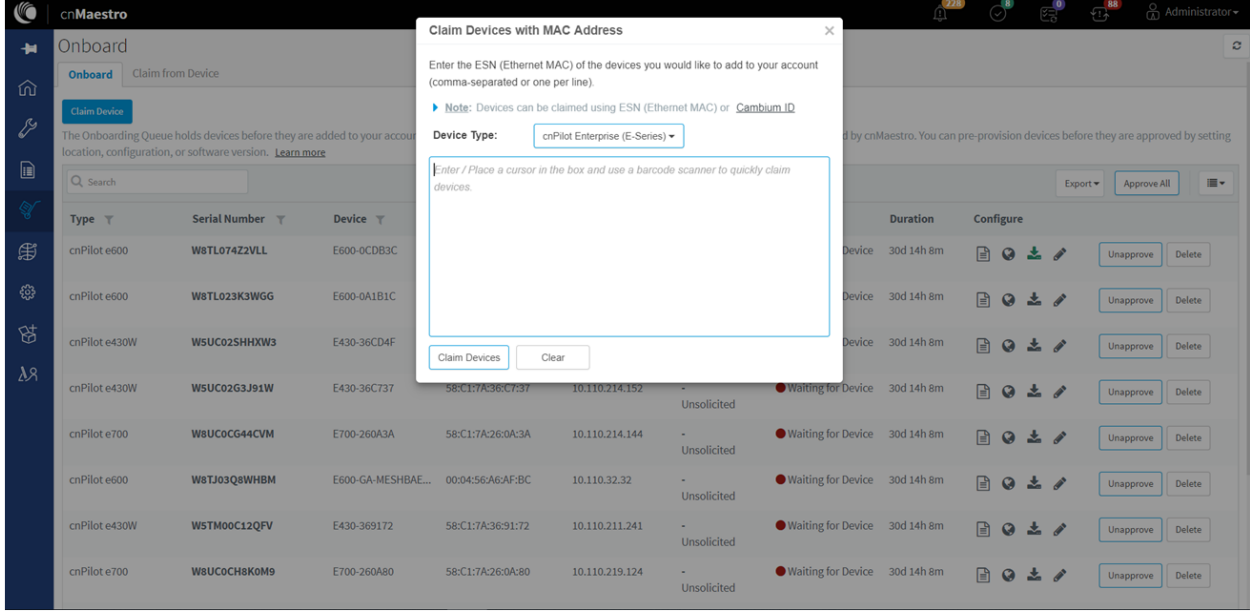

#### Figura 5 Incorporación a cnMaestro On-Premises

## <span id="page-16-0"></span>Aprovisionamiento automático

cnMaestro On-Premises admite el aprovisionamiento automático para dispositivos cnPilot. Esta función no solo permite la incorporación automática, sino que también configura la sincronización y el posicionamiento del dispositivo en la arquitectura de la red. Se activa solo en la primera instancia de incorporación del dispositivo. Se puede configurar en cnMaestro de la siguiente manera:

## Configuración

Está habilitado en Configuración compartida> Aprovisionamiento automático y permite configurar y aprobar dispositivos automáticamente según la dirección IP. Para crear reglas para dispositivos cnPilot:

1. Vaya a Configuración compartida> Página de aprovisionamiento automático.

2. Para crear una nueva regla, haga clic en Agregar. Aparece la siguiente ventana:

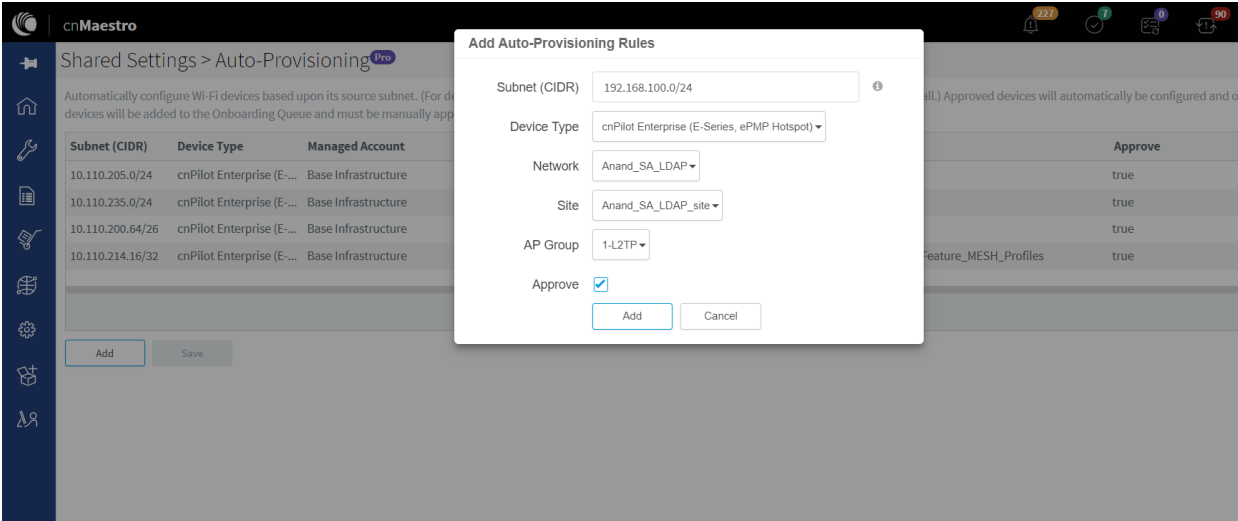

#### Figura 6 Aprovisionamiento automático

3. Ingrese los siguientes detalles proporcionados en Cuadro 8 :

Tabla 8 Detalles de los parámetros de aprovisionamiento automático

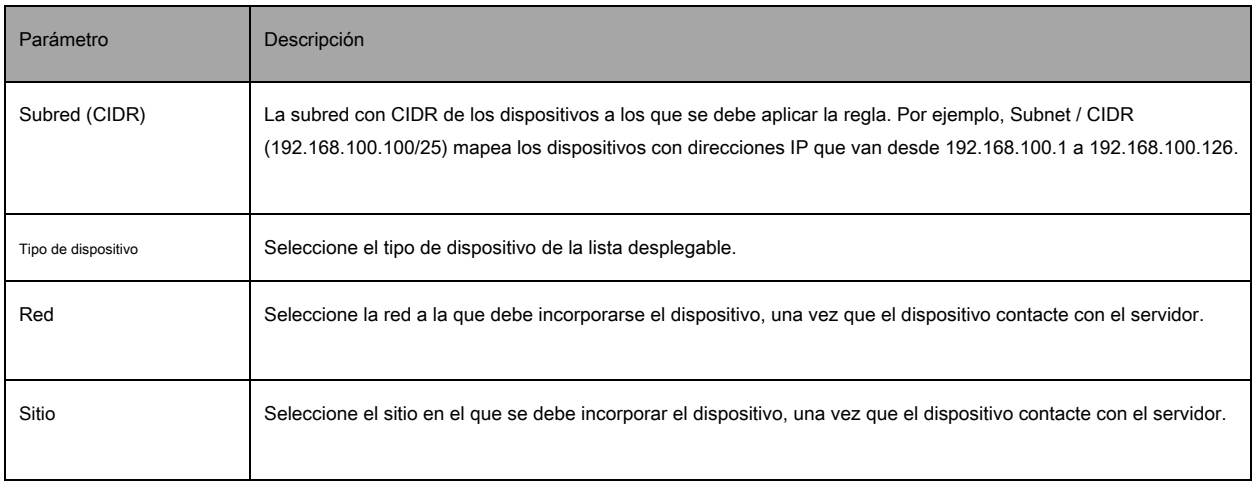

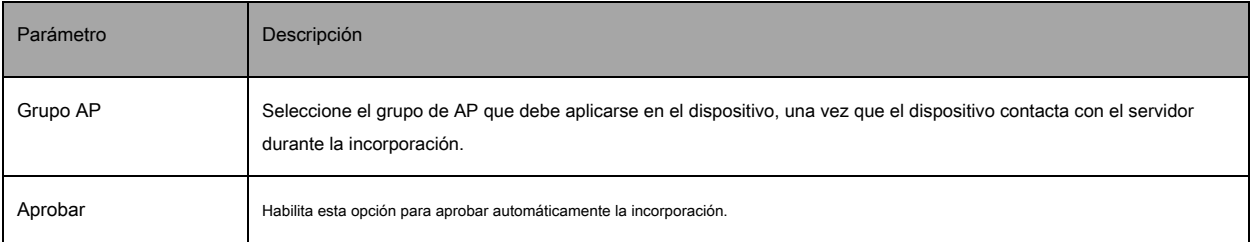

4. Haga clic en Agregar.

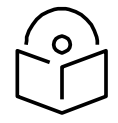

**Nota** El aprovisionamiento automático solo es compatible con cnMaestro On-Premises y no con cnMaestro Cloud.

## <span id="page-17-0"></span>Otras opciones

Esta sección incluye los siguientes temas:

- [Grupo AP](#page-17-1) •
- [Panel de control del sitio](#page-18-0) •

También se puede acceder a la pantalla de incorporación del dispositivo desde otras ubicaciones en la interfaz de usuario. Las siguientes opciones se pueden utilizar tanto en la nube cnMaestro como en cnMaestro On-Premises. Para cnMaestro On-Premises, se requiere la dirección ESN / MAC para incorporar / reclamar el dispositivo en una cuenta, mientras que para cnMaestro en la nube, MSN debe reclamar / incorporar el dispositivo en una cuenta.

### <span id="page-17-1"></span>Grupo AP

Para reclamar varios dispositivos del Grupo AP en la nube, navegue hasta la vista de árbol de Grupos de AP Wi-Fi y haga clic en el menú desplegable para el Grupo AP seleccionado.

- 1. Haga clic en la opción Reclamar dispositivos.
- 2. En el cuadro de diálogo emergente, seleccione la red y el sitio en el que se deben colocar estos dispositivos y, de forma predeterminada, los dispositivos reclamados en este grupo tendrán los ajustes de configuración de este grupo de AP.
- Especifique los MSN / ESN (Número de serie de fabricación) de los dispositivos línea por línea o separados por comas o haga clic en la opción 3. Importar .csv para importar los MSN / ESN de los dispositivos desde un archivo.
- Haga clic en Reclamar dispositivos para agregar al grupo de AP seleccionado con la configuración aplicada. 4.

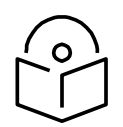

**Nota** En cnMaestro On-Premises, el procedimiento para reclamar el dispositivo usando el número de serie es el mismo que en la nube, pero en lugar de MSN, el usuario debe usar las direcciones MAC del dispositivo.

#### Figura 7 Reclamación del dispositivo mediante la dirección MAC (ESN)

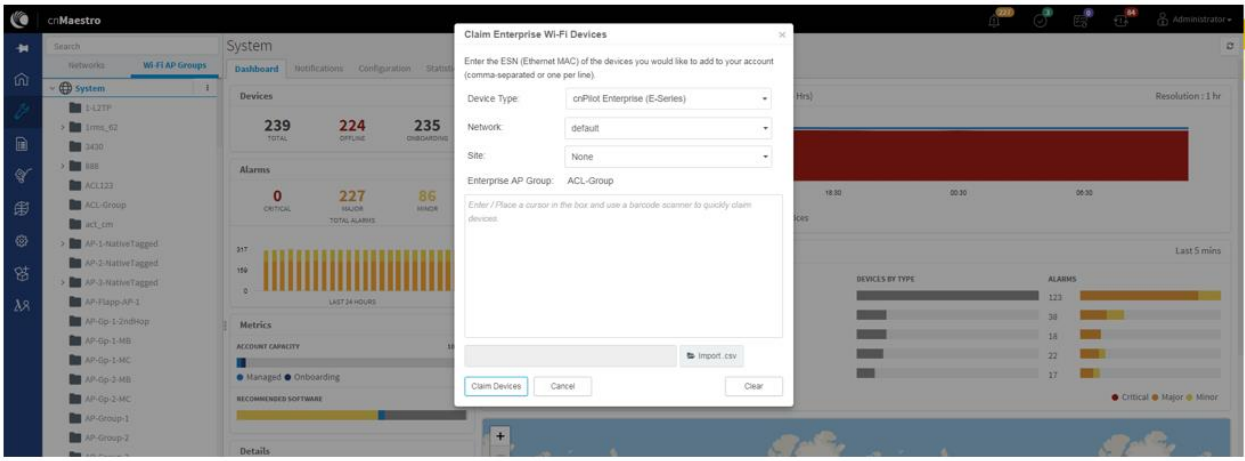

#### Figura 8 Reclamación del dispositivo mediante el número de serie (MSN)

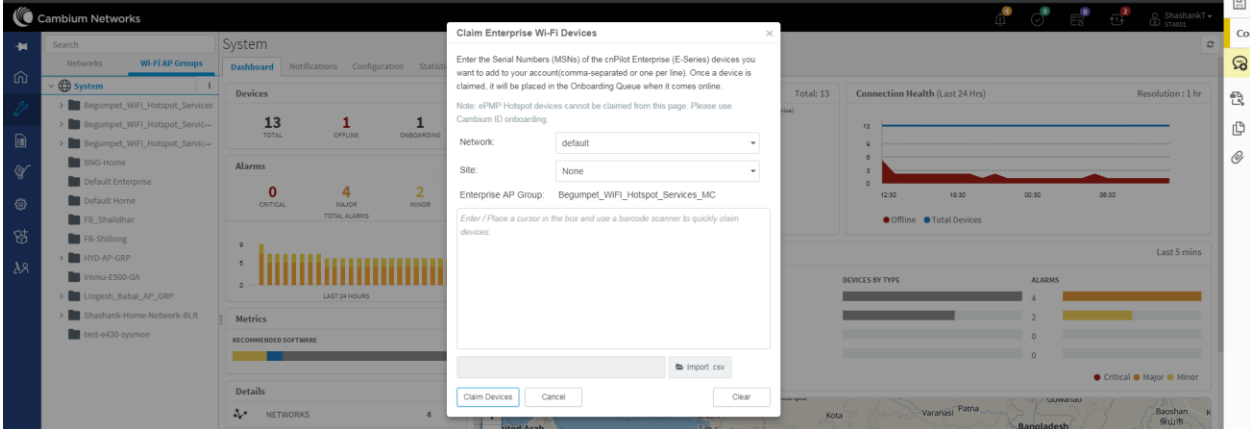

#### <span id="page-18-0"></span>Panel de control del sitio

Para reclamar varios dispositivos desde el panel del sitio en la nube, vaya a la sección Administrar, seleccione un sitio en una red y haga clic en el menú desplegable del sitio seleccionado:

- 1. Haga clic en la opción Reclamar dispositivos.
- 2. En el cuadro de diálogo emergente, seleccione la red y el sitio en el que se deben colocar estos dispositivos y, de forma predeterminada, los dispositivos reclamados en este grupo tendrán los ajustes de configuración de este grupo de AP.
- Especifique los MSN (Número de serie de fabricación) / ESN (Número de serie del equipo) de los dispositivos línea por línea o separados 3. por comas o haga clic en la opción Importar .csv para importar los MSN / ESN de los dispositivos desde un archivo.
- Haga clic en Reclamar dispositivos para agregar al grupo de AP seleccionado con la configuración aplicada. 4.

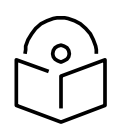

**Nota** La reclamación mediante la dirección MAC solo es compatible con cnMaestro On-Premises.

#### Figura 9 Reclame el dispositivo usando la dirección MAC

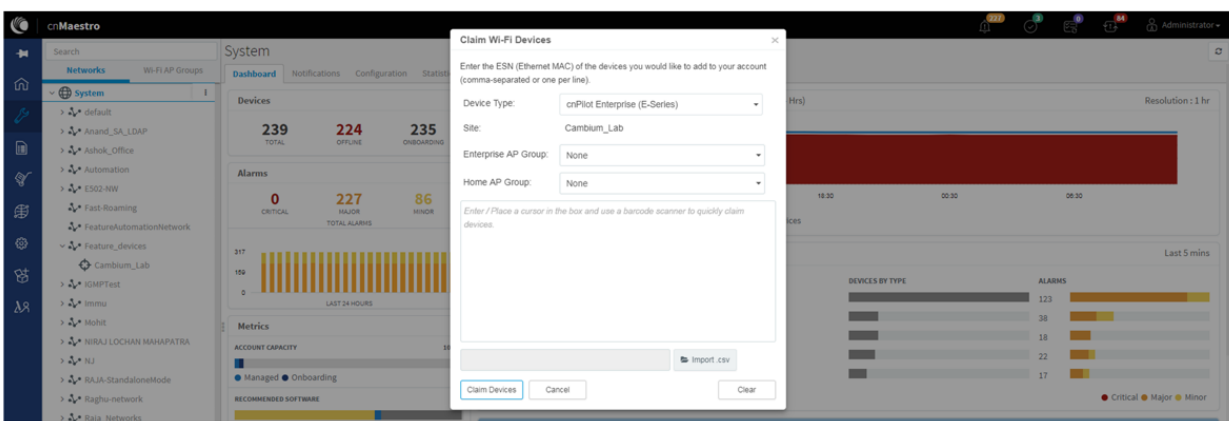

#### Figura 10 Reclame el dispositivo usando MSN

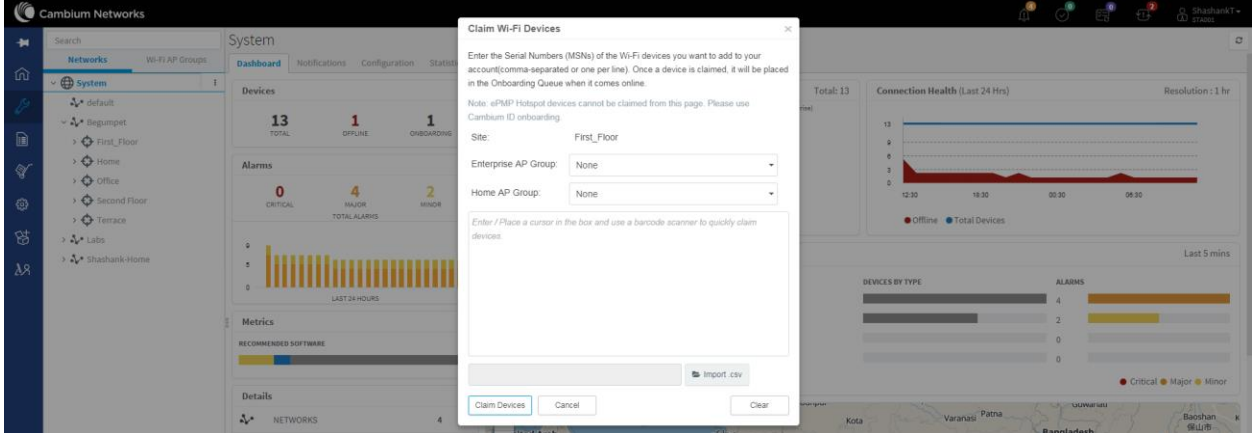

# <span id="page-19-0"></span>Dirigir dispositivos al servidor cnMaestro On-Premises usando DHCP

#### Esta sección incluye los siguientes temas:

- [Opción 43 de DHCP](#page-19-1) •
- [Opción 15 de DHCP](#page-20-0) •

# <span id="page-19-1"></span>Opción 43 de DHCP

Se prefiere usar este modo de incorporación cuando cnMaestro On-Premises se implementa en el extremo del cliente. cnPilot lee la opción 43 durante la transacción DHCP y luego se conecta al cnMaestro respectivo. Esta opción tiene alta prioridad durante el proceso de descubrimiento de cnMaestro. Todos estos dispositivos que han leído la opción 43 de la transacción DHCP están disponibles en Queue en cnMaestro, que debe ser aprobado por el usuario final.

Figura 11 Opción 43 de DHCP

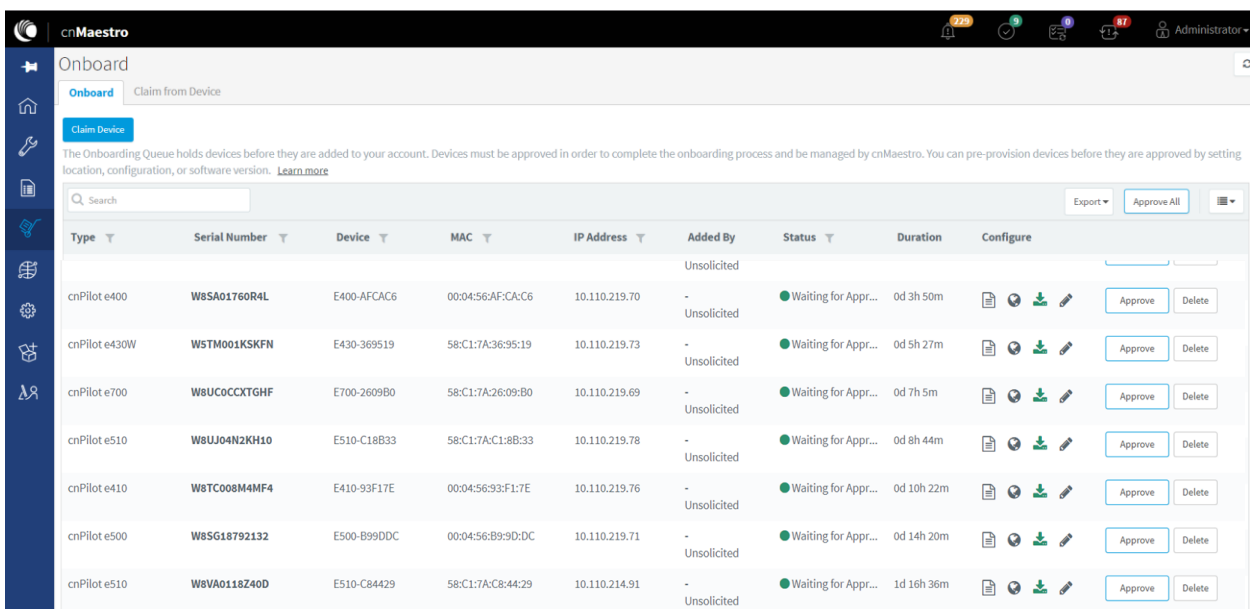

## <span id="page-20-0"></span>Opción 15 de DHCP

Se prefiere usar este modo de incorporación cuando cnMaestro On-Premises se implementa en el extremo del cliente. cnPilot lee la Opción 15 durante la transacción DHCP y luego se conecta al cnMaestro respectivo. Todos estos dispositivos que han leído la Opción 15 de la transacción DHCP están disponibles en Cola en cnMaestro, que debe ser aprobado por el usuario final.

#### Figura 12 Opción 15 de DHCP

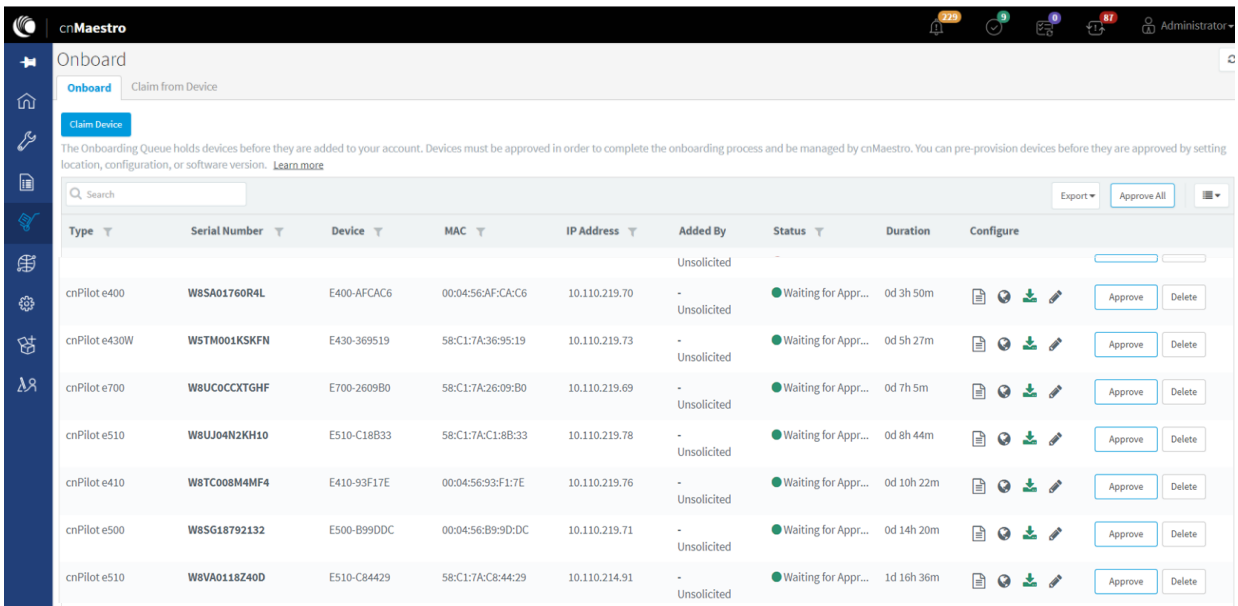

**Configuración del servidor DHCP**

Más detalles sobre la configuración de varios servidores DHCP para la Opción 43 están disponibles en la sección Base de conocimiento de Cambium (KB).

**Configuración del servidor de Windows**

Para la configuración del servidor de Windows para la incorporación de dispositivos al servidor de cnMaestro On-Premises, haga clic en la siguiente URL.

[http://community.cambiumnetworks.com/t5/cnMaestro/Device-Onboarding-and-Windows-DHCPOptions-for-cnMaestro-On/mp/55199](https://na01.safelinks.protection.outlook.com/?url=http%3A%2F%2Fcommunity.cambiumnetworks.com%2Ft5%2FcnMaestro%2FDevice-Onboarding-and-Windows-DHCP-Options-for-cnMaestro-On%2Fm-p%2F55199&data=02%7C01%7Cjayesh.b%40cambiumnetworks.com%7C756ea2bb05684d88a9fb08d68cc1b9d5%7C0e263e36340946228ac818d993e76eb6%7C0%7C0%7C636851161037494843&sdata=9GXmvgGwgp6RbZ6CjN19SclGsFWGiy3DRe72aGoCLVI%3D&reserved=0)

#### **Configuración del servidor Linux**

Se puede utilizar un servidor DHCP para configurar la dirección IP, la puerta de enlace y los servidores DNS para los dispositivos Cambium. Si administra el servidor DHCP, también puede configurar las opciones DHCP que le indicarán a los dispositivos cómo access the cnMaestro (so the URL doesn'No es necesario configurarlo en cada dispositivo).

[http://community.cambiumnetworks.com/t5/cnMaestro/Device-Onboarding-and-Linux-DHCPOptions-for-cnMaestro-On/mp/55187](https://na01.safelinks.protection.outlook.com/?url=http%3A%2F%2Fcommunity.cambiumnetworks.com%2Ft5%2FcnMaestro%2FDevice-Onboarding-and-Linux-DHCP-Options-for-cnMaestro-On%2Fm-p%2F55187&data=02%7C01%7Cjayesh.b%40cambiumnetworks.com%7C756ea2bb05684d88a9fb08d68cc1b9d5%7C0e263e36340946228ac818d993e76eb6%7C0%7C0%7C636851161037484838&sdata=GFvKVow4b02bcu8wGUhmJO0k2L0OBNntvQfLdwo4CzE%3D&reserved=0)

**Configuración del servidor Microtik**

Para la configuración de DHCP de Microtik Routerboard para la incorporación de dispositivos al servidor cnMaestro On-Premises, haga clic en el siguiente enlace.

[http://community.cambiumnetworks.com/t5/cnMaestro/Microtik-Routerboard-DHCP-configurationfor-Onboarding-devices/mp/56012](https://na01.safelinks.protection.outlook.com/?url=http%3A%2F%2Fcommunity.cambiumnetworks.com%2Ft5%2FcnMaestro%2FMicrotik-Routerboard-DHCP-configuration-for-onboarding-devices%2Fm-p%2F56012&data=02%7C01%7Cjayesh.b%40cambiumnetworks.com%7C756ea2bb05684d88a9fb08d68cc1b9d5%7C0e263e36340946228ac818d993e76eb6%7C0%7C0%7C636851161037494843&sdata=KLr3ROtb%2BK%2BdBq%2BmJRbIcEkNihtKnarKB0uBsc2Ct4M%3D&reserved=0)

# <span id="page-21-0"></span>Reclamar usando Cambium ID

Esta sección incluye los siguientes temas:

- [Reclamación mediante URL estática sin ID de Cambium y clave de incorporación Reclamación mediante](#page-21-1)  •
- [URL estática con ID de Cambium y clave de incorporación](#page-22-0) •

## <span id="page-21-1"></span>Reclamación a través de URL estática sin ID de Cambium y clave de incorporación

Para reclamar los dispositivos utilizando la URL estática sin Cambium ID y clave de incorporación, siga los pasos a continuación:

- 1. Inicie sesión en la interfaz de usuario del dispositivo y vaya a Configurar> Sistema> Administración> cnMaestro.
- 2. Proporcione una URL estática de las instalaciones https: [// ON-PREMISESIPADDRESSORHOSTNAME y haga clic en](https://on-premisesipaddressorhostname/) Salvar.
- 3. El dispositivo llegará a la cola de incorporación en la página Inicio de cnMaestro> Dispositivos integrados> Integrado y el usuario puede aprobar el dispositivo.

#### Figura 13 Reclamación a través de URL estática sin Cambium ID y clave de incorporación

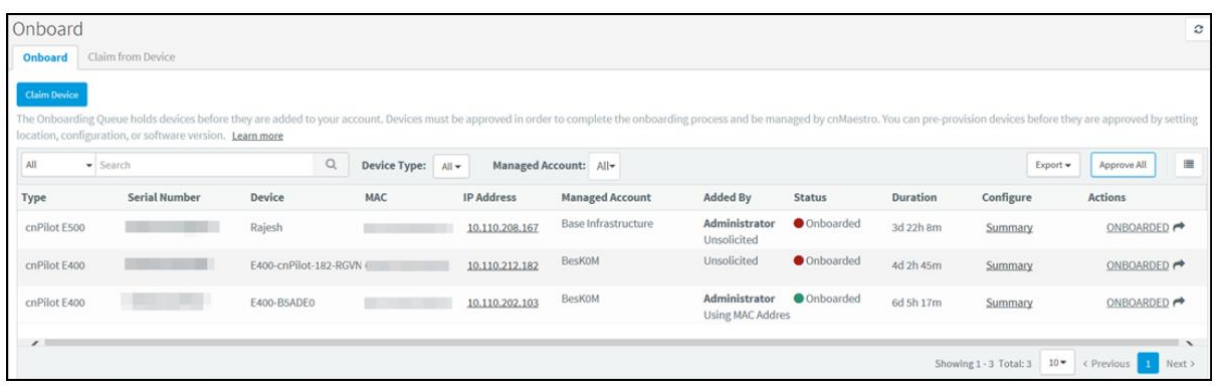

## <span id="page-22-0"></span>Reclamar a través de URL estática con Cambium ID y clave de incorporación

Para reclamar los dispositivos utilizando la URL estática con Cambium ID y la clave de incorporación, siga los pasos a continuación:

- 1. Inicie sesión en el servidor local utilizando el nombre de usuario y la contraseña predeterminados (admin / admin) o el nombre de usuario y la contraseña establecidos por el administrador en el momento de la instalación.
- 2. Vaya a Inicio> Dispositivos integrados> Reclamar desde la página Dispositivo.
- 3. Select the checkbox for "Enable Cambium ID based authentication to onboard devices".
- 4. Haga clic en Agregar nuevo y seleccione el nombre de usuario de la lista desplegable, especifique la clave de incorporación y haga clic en Guardar.
- Inicie sesión en la interfaz de usuario del dispositivo y vaya a Configurar> Sistema> Administración> cnMaestro. 5.
- Proporcionar URL estática de locales https: // O[N-PREMISESIPADDRESSORHOSTNAME y Cambium ID](https://on-premisesipaddressorhostname/)  (cnMaestro\_On-Premises) y la clave de incorporación para ese usuario y haga clic en Guardar. 6.
- El dispositivo llegará a la cola de incorporación en la página Inicio de cnMaestro> Dispositivos integrados> Página integrada y el usuario puede aprobar el dispositivo. 7.

Figura 14 Reclamación a través de URL estática con ID de Cambium y clave de incorporación

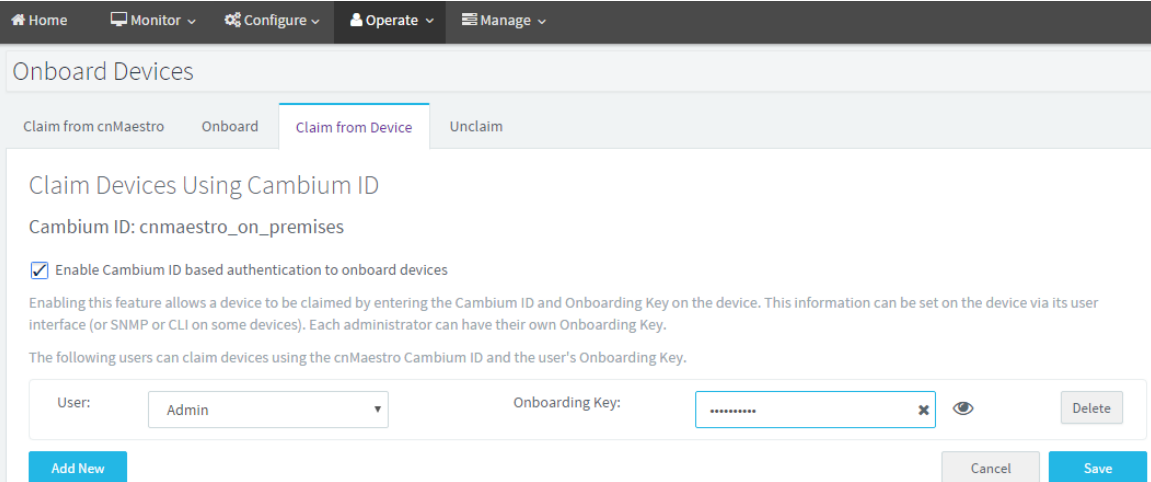

# <span id="page-23-0"></span>Capítulo 5: Navegación por IU

Puede administrar el dispositivo cnPilot mediante la interfaz de usuario (UI), a la que se puede acceder desde cualquier dispositivo de red como computadora, móvil, pestañas, etc. La accesibilidad del dispositivo cnPilot se explica en Capítulo 3 .

Este capítulo describe los siguientes temas:

- [Pantalla de ingreso al siste](#page-23-1)ma •
- [Página de inicio \(panel\)](#page-23-2) •

# <span id="page-23-1"></span>Pantalla de ingreso al sistema

Para iniciar sesión en la interfaz de usuario, ingrese las siguientes credenciales:

- Nombre de usuario: admin •
- Contraseña: admin •

Figura 15 Página de inicio de sesión de la interfaz de usuario

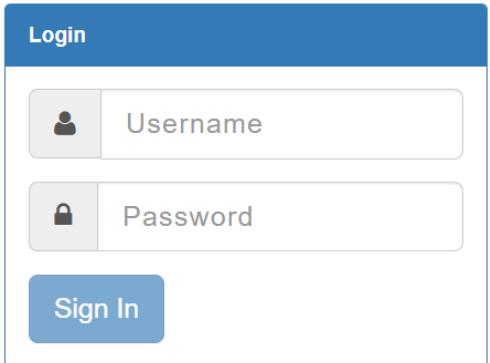

# <span id="page-23-2"></span>Página de inicio (panel)

Al iniciar sesión en la página de inicio de sesión de cnPilot AP, se muestra la página de inicio de la interfaz de usuario. Fig[ura 16 muestra los](#page-24-0) parámetros que se muestran en la página de inicio de cnPilot AP.

<span id="page-24-0"></span>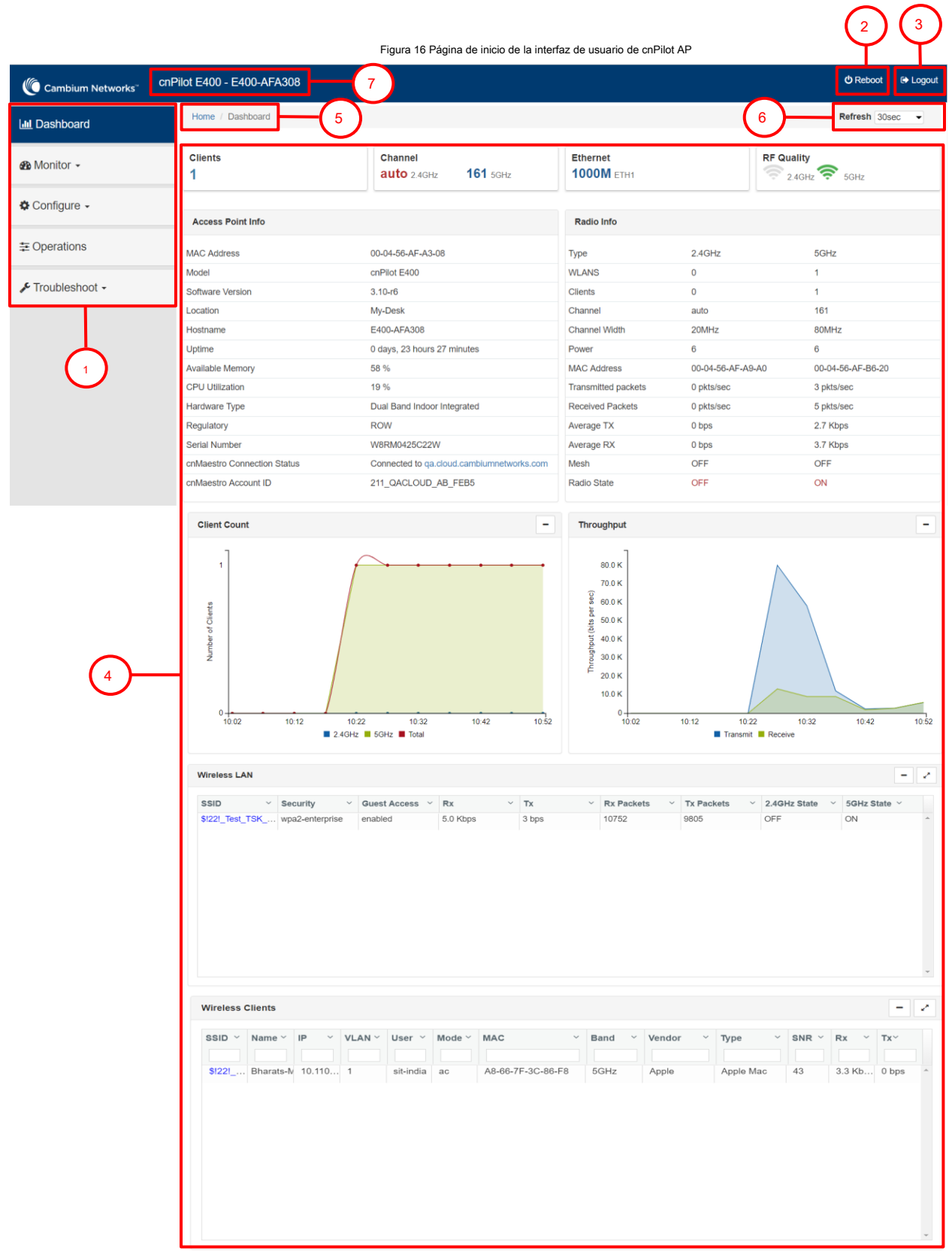

#### Tabla 9 Elementos de la interfaz web cnPilot AP

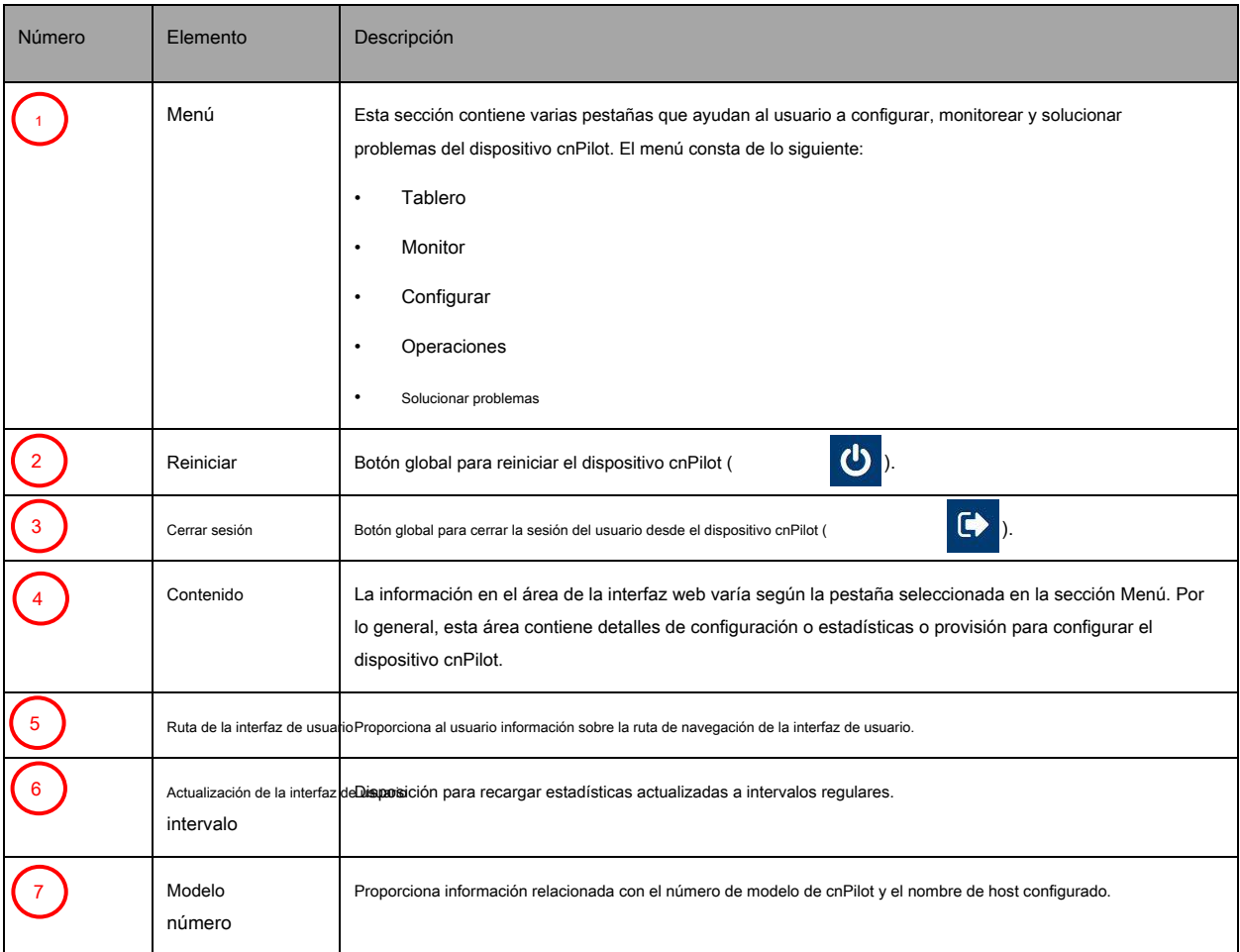

## **Monitor**

La sección Monitor proporciona información como la configuración actual, estadísticas de tráfico en todas las interfaces configuradas en el dispositivo y detalles del dispositivo. Según la información proporcionada en esta sección, se clasifica y se muestra en las siguientes categorías:

- Sistema: proporciona información relacionada con el dispositivo cnPilot, como imagen de software, nombre de host, código de país, etc. •
- Radio: proporciona información como estadísticas de RF, lista de vecinos y configuración de radio actual del dispositivo. •
- WLAN: proporciona información sobre configuraciones de WLAN y Mesh. •
- Red: proporciona información relacionada con las interfaces, como ruta predeterminada, estadísticas de la interfaz, etc. Servicios: proporciona •
- información relacionada con las entidades que admiten Bonjour. •

# **Configurar**

Esta sección permite al usuario configurar el dispositivo cnPilot según los requisitos de implementación. Esta pestaña tiene varias secciones de la siguiente manera:

• Sistema: disposición para configurar el parámetro de la interfaz de usuario del sistema.

- Radio: provisión para configurar los ajustes de radio (2.4GHz / 5GHz).
- WLAN: disposición para configurar los parámetros de WLAN según los requisitos del usuario final y el tipo de estación inalámbrica. •
- Red: proporciona información relacionada con VLAN, rutas, puertos Ethernet, etc. Servicios: proporciona •
- información relacionada con la red y Bonjour Gateway. •

## **Operaciones**

Esta sección permite al usuario realizar el mantenimiento del dispositivo como:

- Actualización de firmware: disposición para actualizar dispositivos cnPilot.
- Sistema: proporciona diferentes métodos para depurar problemas de campo y recuperar dispositivos.
- Configuración: Disposición para modificar la configuración del dispositivo.

#### Solucionar problemas

La sección proporciona a los usuarios la posibilidad de depurar y solucionar problemas de forma remota. Esta pestaña tiene varias secciones y son las siguientes:

- Analizador de WiFi: cuando se inicializa, el dispositivo proporciona información relacionada con la calidad del aire.
- Analizador de espectro: proporciona una vista de formato de distribución acumulativa en tiempo real del entorno de RF y es generado por el AP en las bandas de frecuencia de 2,4 y 5 GHz. •
- Prueba de velocidad de rendimiento de WiFi: disposición para que el usuario verifique la velocidad de la conectividad del enlace, ya sea inalámbrica o por cable. •
- Conectividad: proporciona diferentes modos de accesibilidad a la red del dispositivo cnPilot. •
- Captura de paquetes: ofrece al usuario la posibilidad de capturar paquetes en interfaces operativas. •
- Registros: viabilidad para verificar registros de diferentes módulos de dispositivos cnPilot que ayudarán al soporte y al cliente a depurar un problema. •
- Clientes no conectados: esta sección muestra los clientes que no están conectados / denegada la conexión. •

Este capítulo describe los siguientes temas:

- [Sistema](#page-27-0) •
- [administración](#page-28-0) •
- [Ajustes de hora](#page-32-0) •
- [El registro de eventos](#page-33-0) •

# <span id="page-27-0"></span>**Sistema**

[Tabla 10 en](#page-27-1)umera los parámetros configurables que están disponibles en Configuración> pestaña IU del sistema:

#### <span id="page-27-1"></span>Tabla 10 Configuración: parámetros del sistema

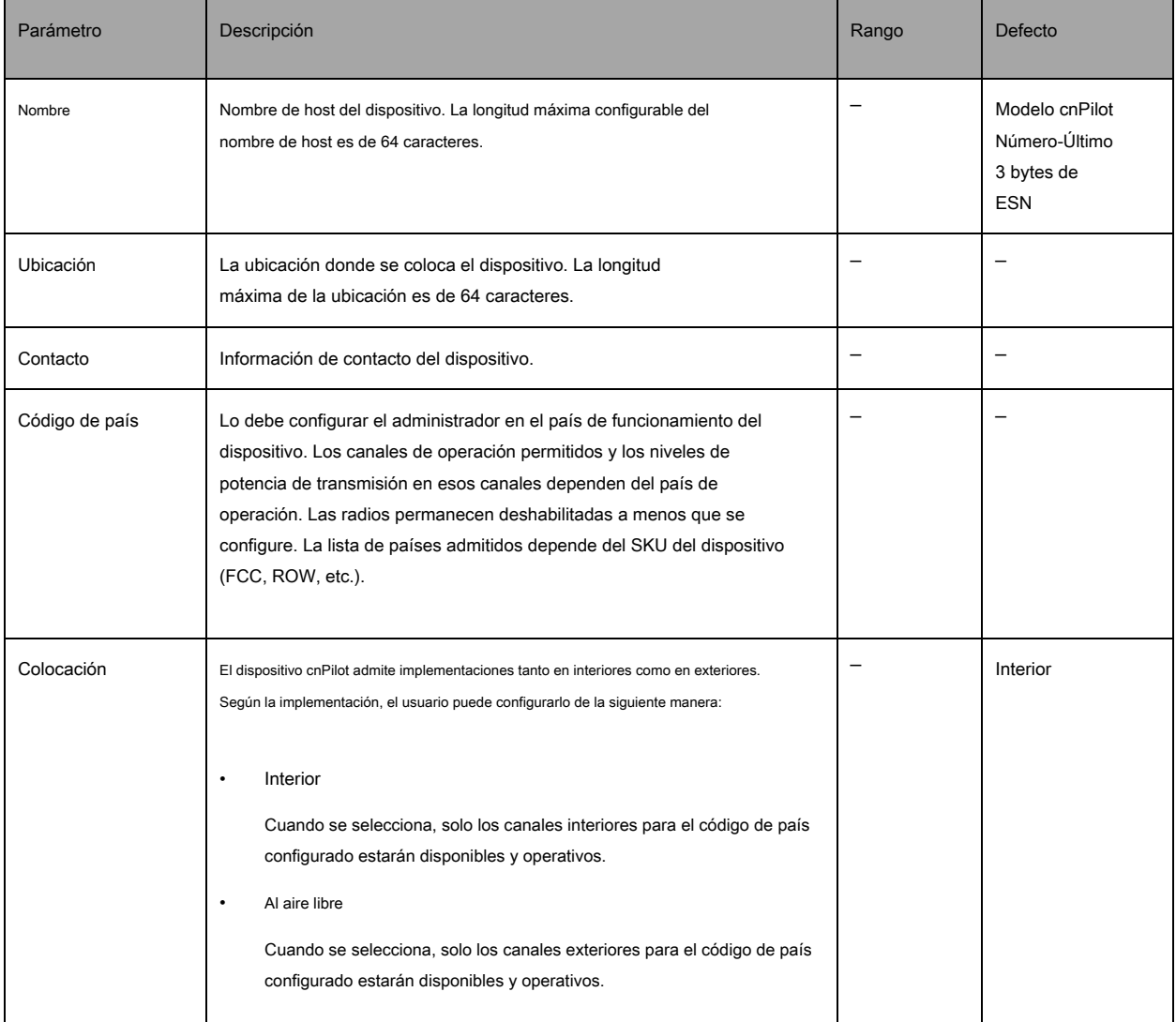

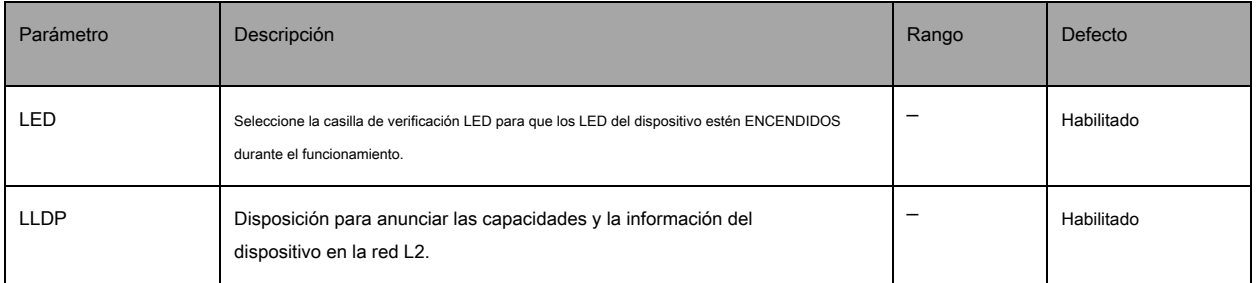

Para configurar los parámetros anteriores, vaya a la pestaña Configuración> Sistema y proporcione los detalles que se indican a continuación:

- 1. Ingrese el nombre de host del dispositivo en el cuadro de texto Nombre.
- 2. Ingrese la ubicación donde se coloca este dispositivo en el cuadro de texto Ubicación.
- 3. Ingrese los detalles de contacto del dispositivo que se coloca en el cuadro de texto Contacto.
- 4. Seleccione el código de país apropiado para la configuración reglamentaria de la lista desplegable Country-Code.
- Seleccione el parámetro de la casilla de verificación Ubicación Interior o Exterior para configurar los detalles de ubicación del AP. 5.
- Activar casilla de verificación LED. 6.
- 7. Active la casilla de verificación LLDP.
- Clic en Guardar. 8.

#### Figura 17 Configuración: página Sistema

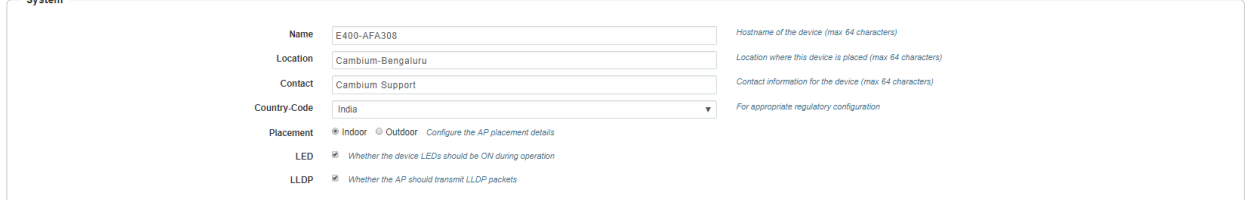

# <span id="page-28-0"></span>administración

[Cuadro 11 en](#page-28-1)umera los campos configurables que se muestran en la pestaña Configuración> Sistema> Administración:

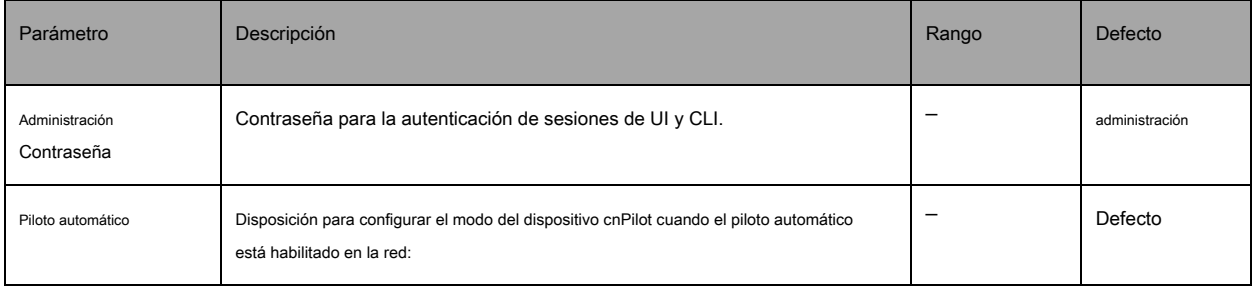

<span id="page-28-1"></span>Tabla 11 Configuración: Sistema> Parámetros de gestión

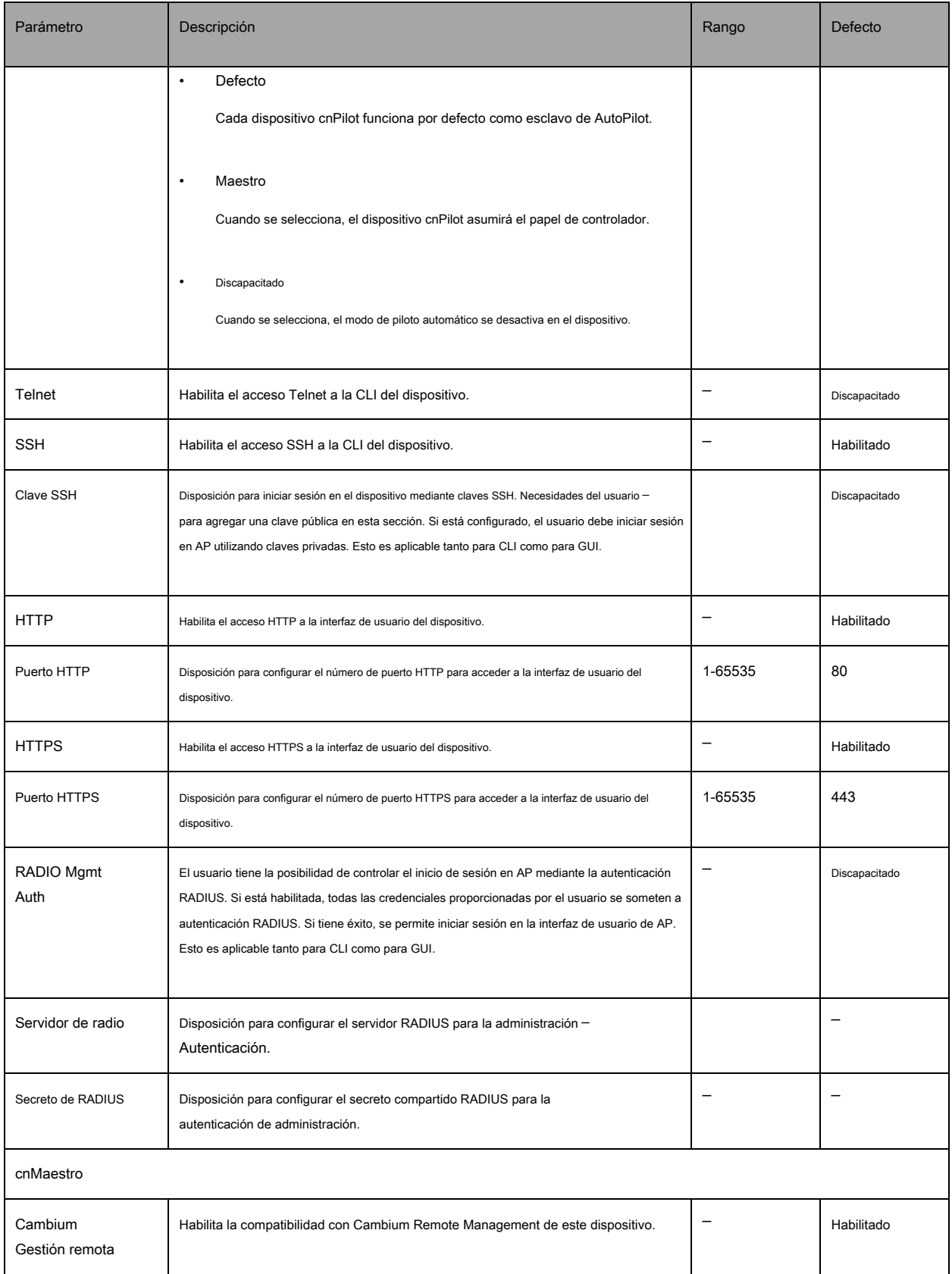

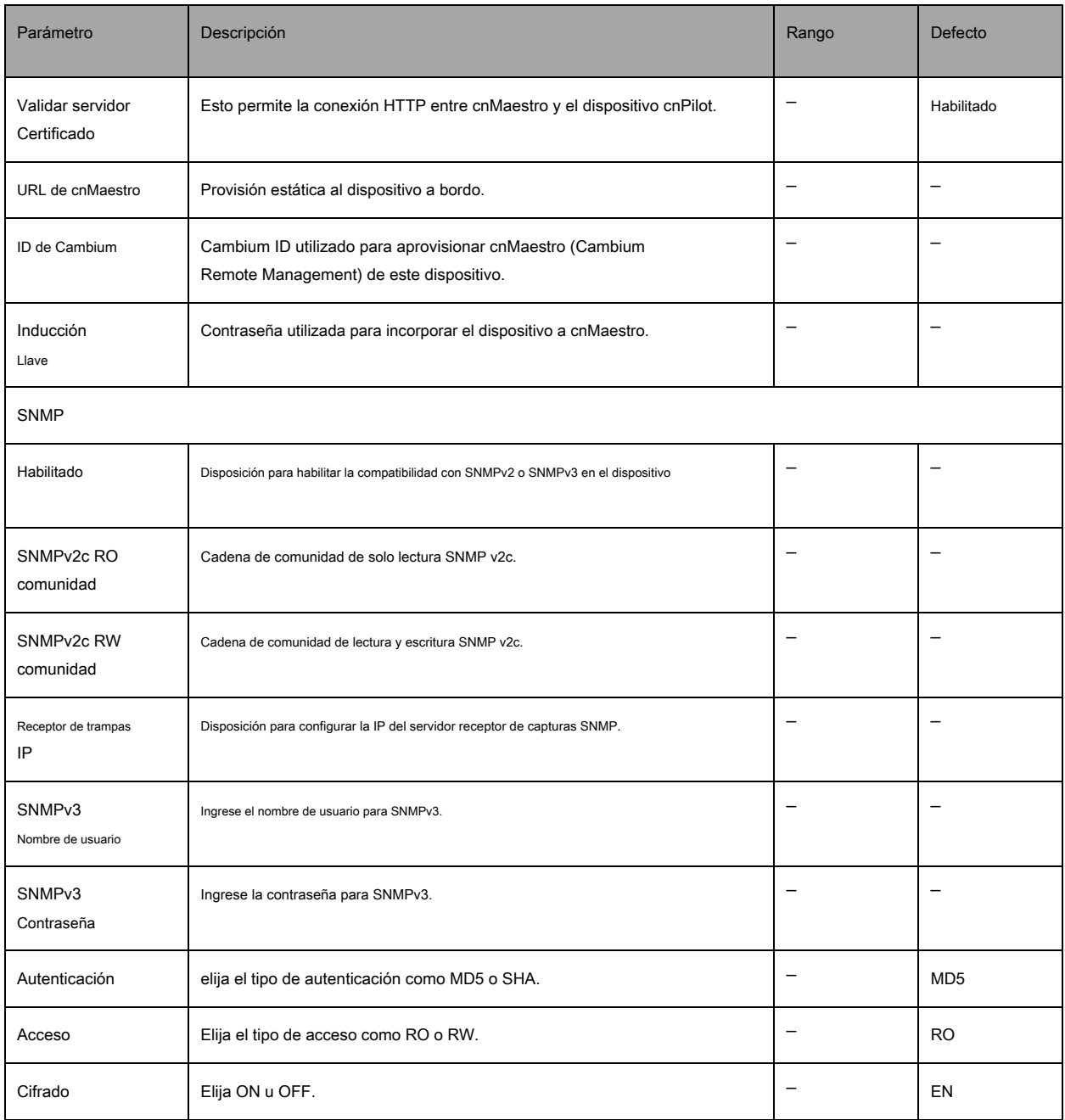

Para configurar los parámetros anteriores, vaya a la pestaña Configuración> Sistema y proporcione los detalles que se indican a continuación:

1. Ingrese la contraseña de administrador del dispositivo en el cuadro de texto Contraseña de administrador.

2. Seleccione Predeterminado, Maestro o Deshabilitado para habilitar / deshabilitar la gestión del piloto automático de AP en la lista desplegable.

- Habilite la casilla de verificación Telnet para habilitar el acceso telnet a la CLI del dispositivo. Habilite la casilla de 3.
- verificación SSH para habilitar el acceso SSH a la CLI del dispositivo. 4.

a. Si se requiere un inicio de sesión basado en certificado, ingrese la clave SSH en el cuadro de texto; de lo contrario, deshabilitado

- 5. Habilite la casilla de verificación HTTP para habilitar el acceso HTTP a la interfaz de usuario del dispositivo.
- 6. Si se requiere un puerto personalizado que no sea el predeterminado, ingrese el valor del número de puerto HTTP para el acceso HTTP en el cuadro de texto.
- Habilite la casilla de verificación HTTPS para habilitar el acceso HTTPS a la interfaz de usuario del dispositivo. 7.
- Si se requiere un puerto personalizado que no sea el predeterminado, ingrese el valor del número de puerto HTTP para el acceso HTTP en el cuadro de texto. 8.
- Si se requiere un inicio de sesión basado en RADIUS, habilite la casilla de verificación RADIUS Mgmt Auth e ingrese los detalles del servidor RADIUS de la siguiente 9. manera:
	- a. Ingrese el parámetro del servidor RADIUS en el cuadro de texto.

segundo.Ingrese el parámetro RADIUS Secret en el cuadro de texto.

#### Para configurar cnMaestro:

- 1. Habilite la casilla de verificación Administración remota para admitir la administración remota de Cambium de este dispositivo.
- Active la casilla de verificación Validar certificado de servidor para admitir la conexión HTTPS entre cnMaestro y cnPilot. 2.
- 3. Ingrese la URL de cnMaestro en el cuadro de texto URL de cnMaestro. Ingrese el ID de Cambium
- del usuario en el cuadro de texto ID de Cambium. Ingrese la clave de incorporación en el cuadro 4.
- 5. de texto Clave de incorporación.

#### Para configurar SNMP:

- 1. Seleccione la casilla de verificación Habilitar para habilitar la funcionalidad SNMP.
- 2. Ingrese la cadena de comunidad de solo lectura SNMP v2c en el cuadro de texto de la comunidad de SNMPv2c RO.
- 3. Ingrese la cadena de comunidad de lectura y escritura SNMP v2c en el cuadro de texto de la comunidad SNMPv2c RW.
- 4. Introduzca la IP del receptor de trampas (actualmente Cambium solo admite trampas SNMP v1 y v2c) en el cuadro de texto.
- 5. Ingrese el nombre de usuario SNMP V3 en el nombre de usuario SNMPv3 caja de texto .
- 6. Ingrese la contraseña SNMP V3 en la contraseña SNMPv3 caja de texto .
- 7. Seleccione MD5 o SHA de la lista desplegable Autenticación.
- 8. Seleccione RO o RW de la lista desplegable Acceso.
- 9. Seleccione ACTIVADO o DESACTIVADO en la lista desplegable Cifrado.

10. Haga clic en Guardar.

Figura 18 Configuración: página de administración

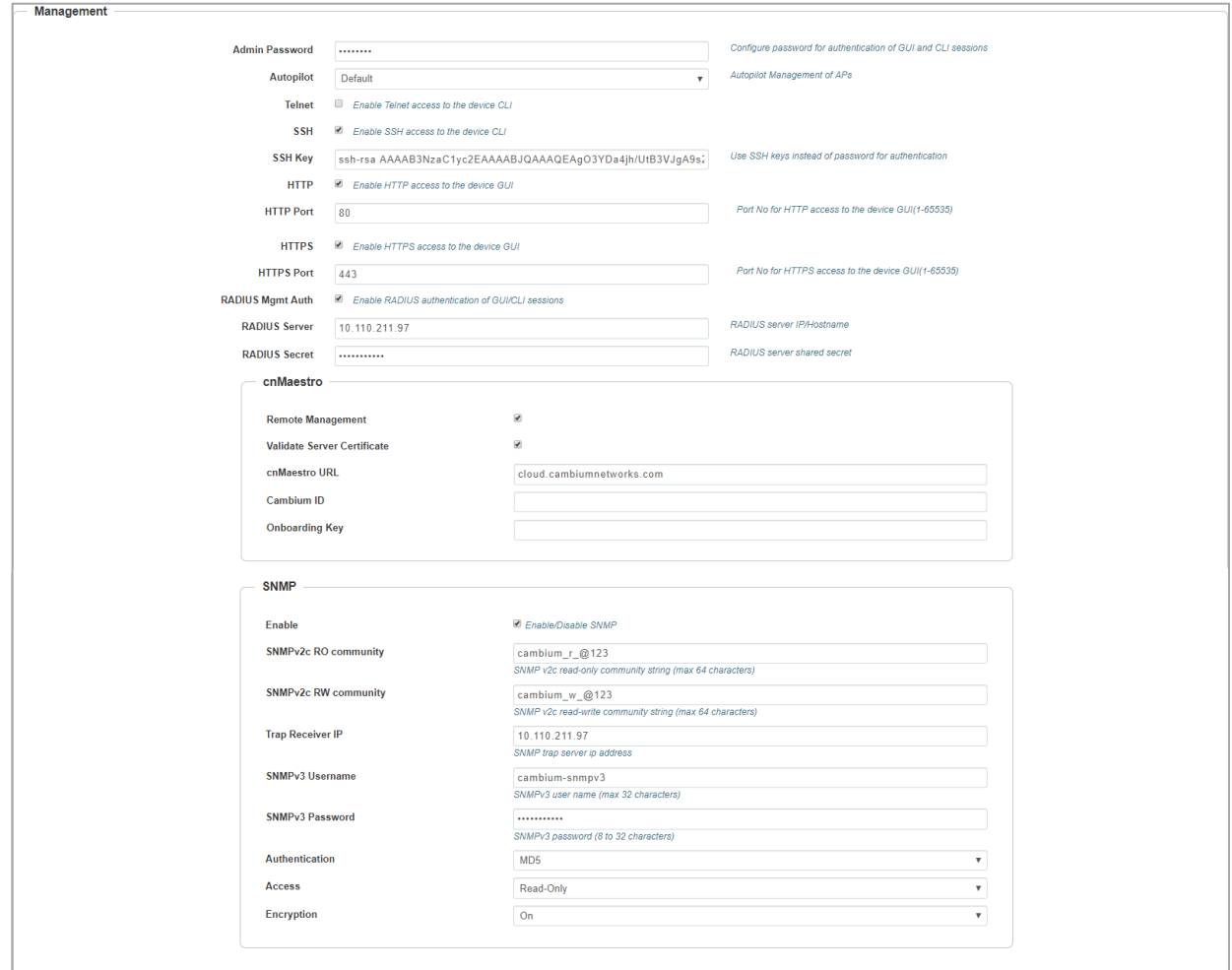

# <span id="page-32-0"></span>Ajustes de hora

El usuario puede configurar hasta dos servidores NTP. Estos son utilizados por el AP para configurar su reloj interno a las respectivas zonas horarias configuradas en el dispositivo. Mientras enciende el AP, el reloj se restablecerá a los valores predeterminados y resincronizará la hora, ya que el AP cnPilot no tiene respaldo de batería. Los servidores se pueden especificar como direcciones IP o como un nombre de host (por ejemplo: pool.ntp.org). Si NTP no está configurado en el dispositivo, el dispositivo sincroniza la hora con cnMaestro si está integrado.

[Cuadro 12 en](#page-32-1)umera los campos que se muestran en la sección Configuración> Sistema> Configuración de hora:

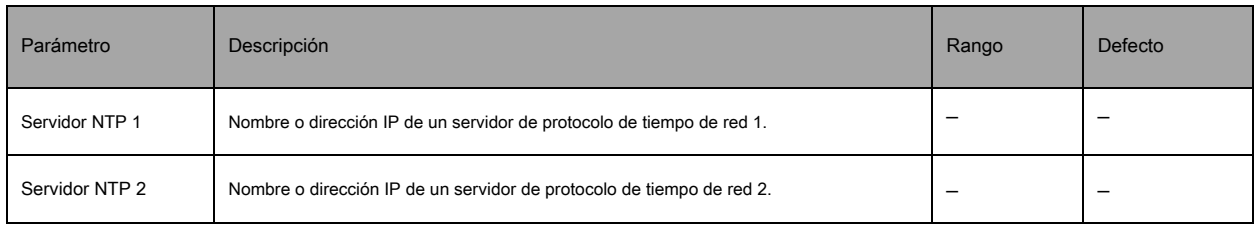

<span id="page-32-1"></span>Tabla 12 Configuración: Sistema> Parámetros de configuración de hora

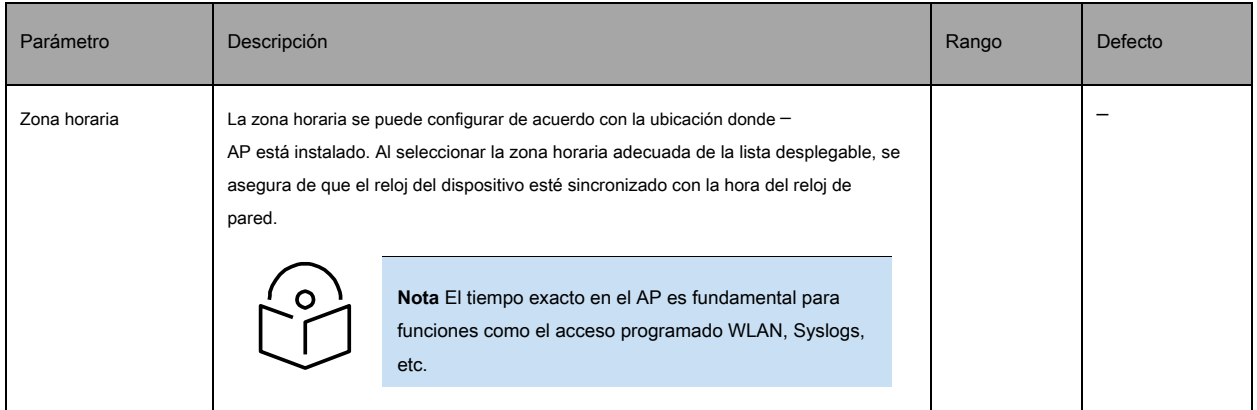

Para configurar los parámetros anteriores, vaya a la pestaña Configuración> Sistema y proporcione los detalles que se indican a continuación:

1. Introduzca el nombre o la dirección IP del servidor NTP 1 en el cuadro de texto Servidor NTP 1.

2. Introduzca el nombre o la dirección IP del servidor NTP 2 en el cuadro de texto Servidor NTP 2.

3. Seleccione la configuración de zona horaria para el AP en la lista desplegable Zona horaria.

4. Haga clic en Guardar.

<span id="page-33-1"></span>Figura 19 Configuración: página de configuración de la hora

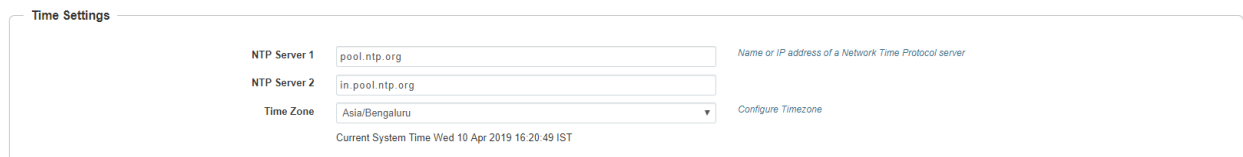

## <span id="page-33-0"></span>El registro de eventos

Los dispositivos cnPilot admiten varios métodos de solución de problemas. El registro de eventos o Syslog es uno de los procesos estándar de resolución de problemas. Si tiene un servidor Syslog en su red, puede habilitarlo en el dispositivo cnPilot.

[Cuadro 13](#page-33-1) enumera los campos que se muestran en la sección Configuración> Sistema> Registro de eventos.

Tabla 13 Configuración: Sistema> Parámetros de registro de eventos

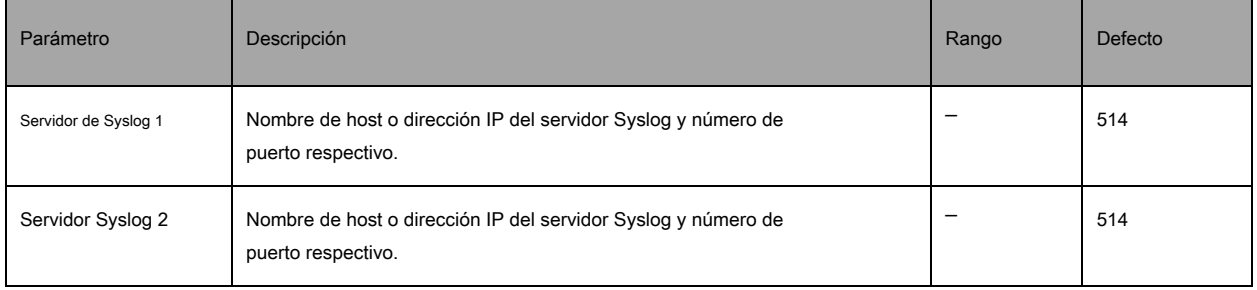

Para configurar los parámetros anteriores, vaya a la pestaña Configuración> Sistema y proporcione los detalles que se indican a continuación:

- 1. Ingrese el FQDN o la dirección IP del Syslog Server 1 junto con el número de puerto personalizado en el cuadro de texto. Si no se ingresa el número de puerto, AP tomará el valor predeterminado como 514.
- 2. Ingrese el FQDN o la dirección IP del Syslog Server 2 junto con el número de puerto personalizado en el cuadro de texto. Si no se ingresa el número de puerto, AP tomará el valor predeterminado como 514.

3. Haga clic en Guardar.

#### Figura 20 Configuración: página Registro de eventos

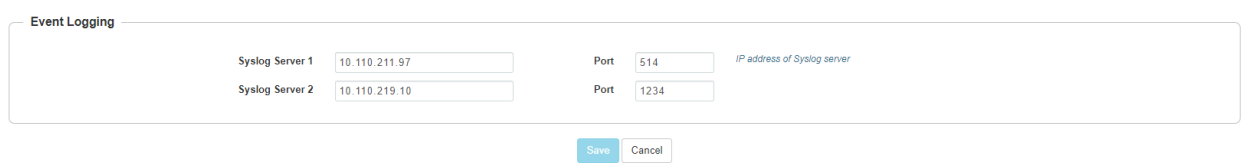

Se puede configurar un máximo de dos servidores Syslog en el dispositivo cnPilot. Los eventos se envían a ambos servidores Syslog configurados si están en funcionamiento.